# **OptiPlex 7040 - Small Form Factor**

Owner's Manual

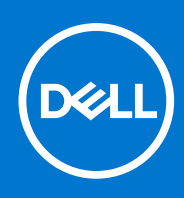

**Regulatory Model: D15S Regulatory Type: D15S003 May 2020 Rev. A03**

# **Contents**

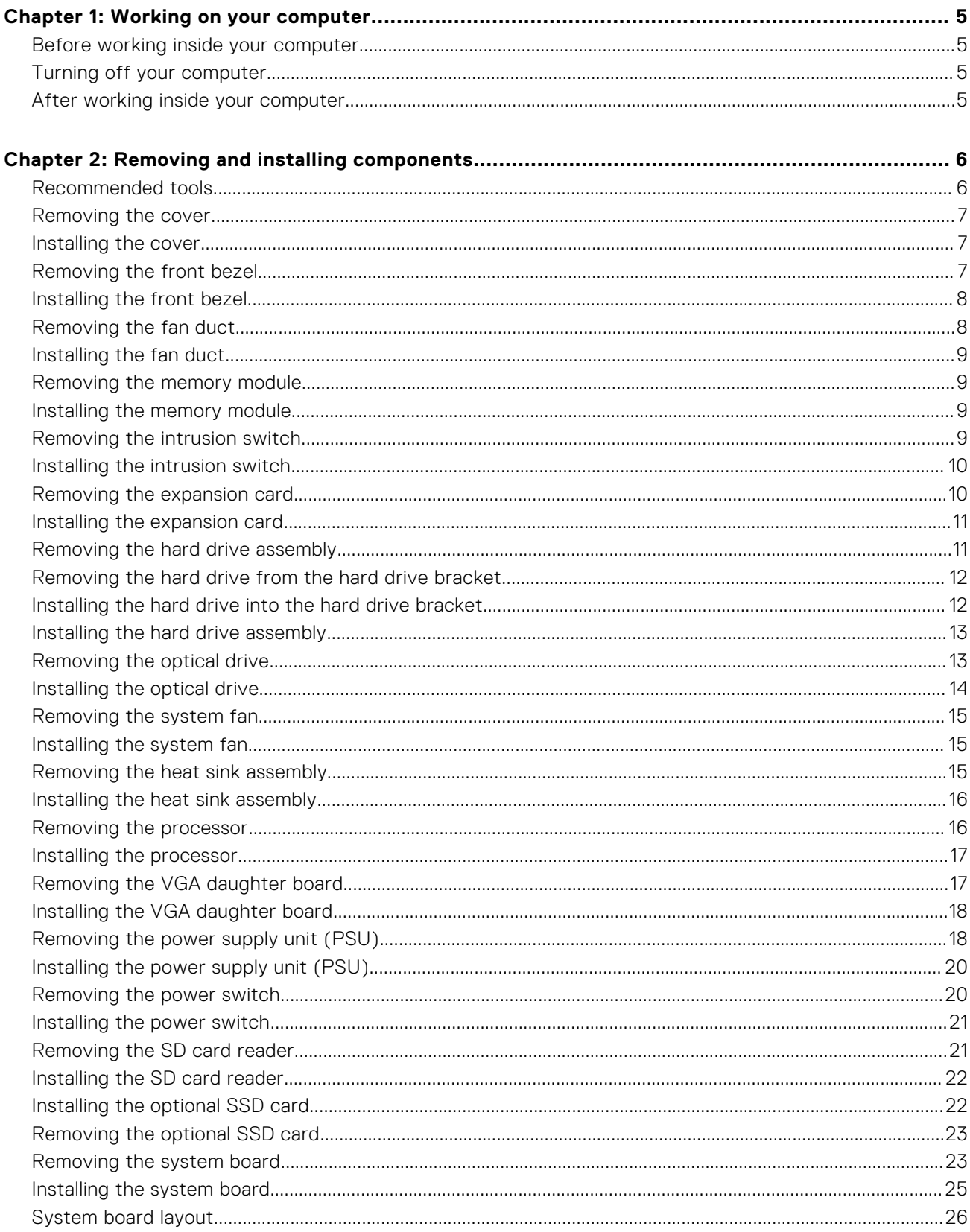

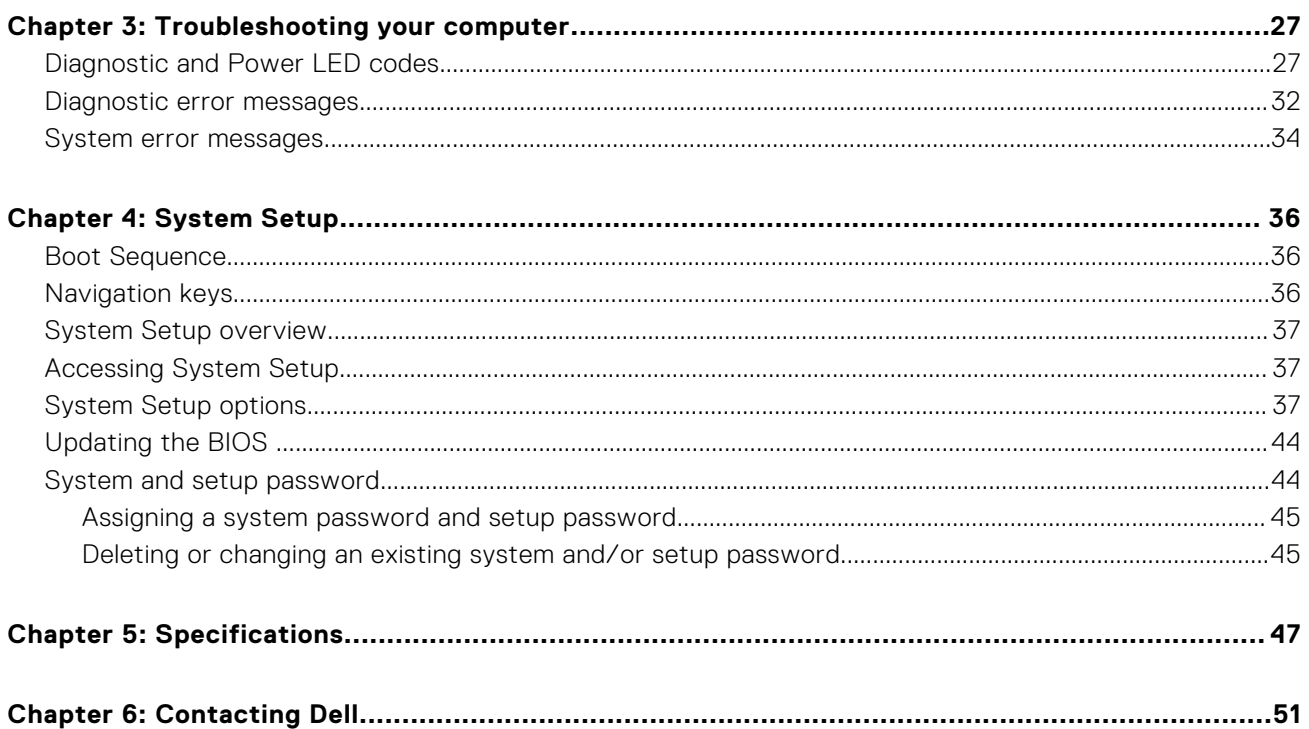

### Notes, cautions, and warnings

**NOTE:** A NOTE indicates important information that helps you make better use of your computer.

**CAUTION: A CAUTION indicates either potential damage to hardware or loss of data and tells you how to avoid the problem.**

**WARNING: A WARNING indicates a potential for property damage, personal injury, or death.**

**© 2018 Dell Inc. or its subsidiaries. All rights reserved.** Dell, EMC, and other trademarks are trademarks of Dell Inc. or its subsidiaries. Other trademarks may be trademarks of their respective owners.

# **Working on your computer**

**1**

### <span id="page-4-0"></span>**Topics:**

- Before working inside your computer
- Turning off your computer
- After working inside your computer

### **Before working inside your computer**

#### **About this task**

To avoid damaging your computer, perform the following steps before you begin working inside the computer.

#### **Steps**

- 1. Ensure that your work surface is flat and clean to prevent the computer cover from being scratched.
- 2. Turn off your computer (see Turning off your computer).

### **CAUTION: To disconnect a network cable, first unplug the cable from your computer and then unplug the cable from the network device.**

- 3. Disconnect all network cables from the computer.
- 4. Disconnect your computer and all attached devices from their electrical outlets.
- 5. Press and hold the power button while the computer is unplugged to ground the system board.
- 6. Remove the cover.

**CAUTION: Before touching anything inside your computer, ground yourself by touching an unpainted metal surface, such as the metal at the back of the computer. While you work, periodically touch an unpainted metal surface to dissipate static electricity, which could harm internal components.**

### **Turning off your computer**

### **After working inside your computer**

#### **About this task**

After you complete any replacement procedure, ensure that you connect any external devices, cards, and cables before turning on your computer.

#### **Steps**

1. Replace the cover.

**CAUTION: To connect a network cable, first plug the cable into the network device and then plug it into the computer.**

- 2. Connect any telephone or network cables to your computer.
- 3. Connect your computer and all attached devices to their electrical outlets.
- 4. Turn on your computer.
- 5. If required, verify that the computer works correctly by running **Dell Diagnostics**.

# **Removing and installing components**

<span id="page-5-0"></span>This section provides detailed information on how to remove or install the components from your computer.

### **Topics:**

- Recommended tools
- [Removing the cover](#page-6-0)
- [Installing the cover](#page-6-0)
- [Removing the front bezel](#page-6-0)
- [Installing the front bezel](#page-7-0)
- [Removing the fan duct](#page-7-0)
- [Installing the fan duct](#page-8-0)
- [Removing the memory module](#page-8-0)
- [Installing the memory module](#page-8-0)
- [Removing the intrusion switch](#page-8-0)
- [Installing the intrusion switch](#page-9-0)
- [Removing the expansion card](#page-9-0)
- [Installing the expansion card](#page-10-0)
- [Removing the hard drive assembly](#page-10-0)
- [Removing the hard drive from the hard drive bracket](#page-11-0)
- [Installing the hard drive into the hard drive bracket](#page-11-0)
- [Installing the hard drive assembly](#page-12-0)
- [Removing the optical drive](#page-12-0)
- [Installing the optical drive](#page-13-0)
- [Removing the system fan](#page-14-0)
- [Installing the system fan](#page-14-0)
- [Removing the heat sink assembly](#page-14-0)
- [Installing the heat sink assembly](#page-15-0)
- [Removing the processor](#page-15-0)
- [Installing the processor](#page-16-0)
- [Removing the VGA daughter board](#page-16-0)
- [Installing the VGA daughter board](#page-17-0)
- [Removing the power supply unit \(PSU\)](#page-17-0)
- [Installing the power supply unit \(PSU\)](#page-19-0)
- [Removing the power switch](#page-19-0)
- [Installing the power switch](#page-20-0)
- [Removing the SD card reader](#page-20-0)
- [Installing the SD card reader](#page-21-0)
- [Installing the optional SSD card](#page-21-0)
- [Removing the optional SSD card](#page-22-0)
- [Removing the system board](#page-22-0)
- [Installing the system board](#page-24-0)
- [System board layout](#page-25-0)

### **Recommended tools**

The procedures in this document require the following tools:

- Small flat blade screwdriver
- Phillips screwdriver
- Small plastic scribe

# <span id="page-6-0"></span>**Removing the cover**

#### **Steps**

- 1. Follow the procedure in [Before Working Inside Your Computer](#page-4-0).
- 2. To remove the cover:
	- **a.** Slide the blue retention tab to the right to unlock the cover [1].
	- b. Slide the cover toward the back of the computer [2].
	- c. Lift the cover from the computer [3].

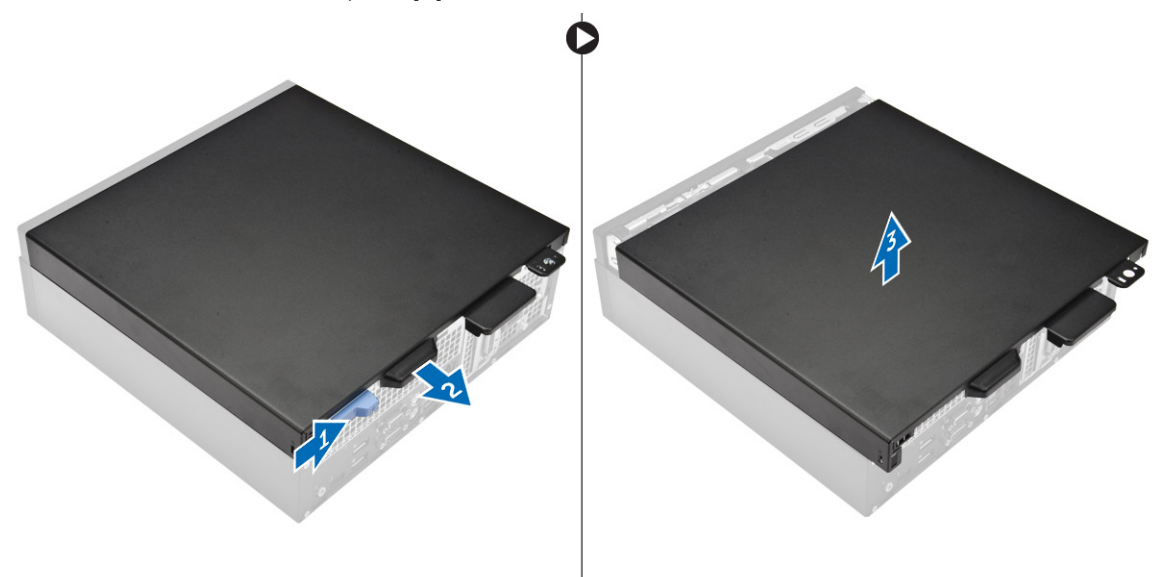

### **Installing the cover**

#### **Steps**

- 1. Place the cover on the computer and slide the cover until it clicks into place.
- 2. Follow the procedure in [After Working Inside Your Computer](#page-4-0)

## **Removing the front bezel**

- 1. Follow the procedure in [Before Working Inside Your Computer](#page-4-0).
- 2. Remove the cover.
- 3. To remove the front bezel:
	- a. Lift the tabs to release the front bezel from the computer [1].
	- **b.** Remove the front bezel from the computer [2].

<span id="page-7-0"></span>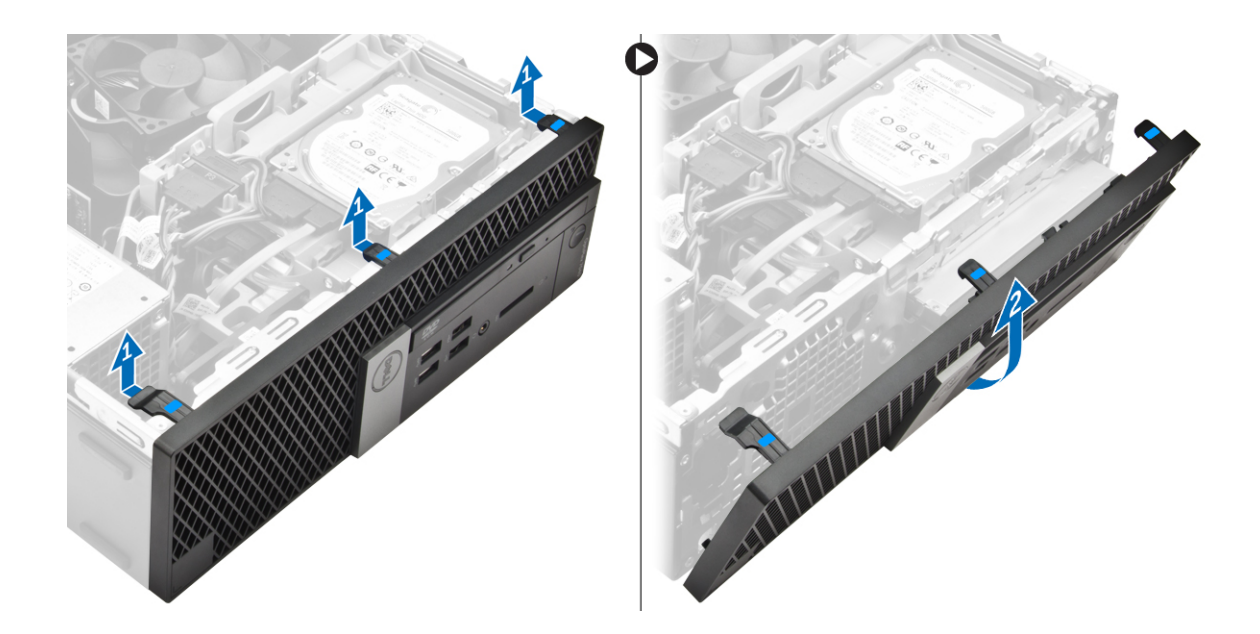

### **Installing the front bezel**

#### **Steps**

- 1. Insert the tabs on the bezel into the slots on the computer.
- 2. Press the bezel until the tabs clicks into place.
- 3. Install the [cover](#page-6-0).
- 4. Follow the procedure in [After Working Inside Your Computer](#page-4-0)

## **Removing the fan duct**

- 1. Follow the procedure in [Before Working Inside Your Computer](#page-4-0).
- 2. Remove the [cover](#page-6-0).
- 3. To remove the fan duct:
	- a. Holding the touch points, pull the fan duct bracket to release the fan duct [1].
	- **b.** Lift the fan duct away from the computer [2].

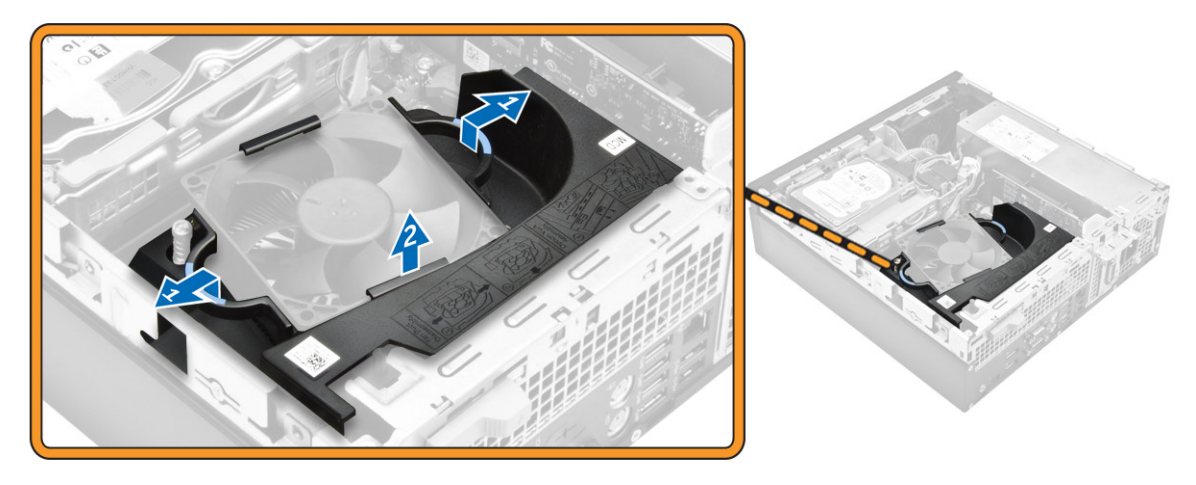

# <span id="page-8-0"></span>**Installing the fan duct**

#### **Steps**

- 1. Align the slots on the fan duct, with the screws on the heat sink.
- 2. Insert the fan duct until it clicks into place.
- 3. Install the [cover](#page-6-0).
- 4. Follow the procedure in [After Working Inside Your Computer](#page-4-0).

### **Removing the memory module**

#### **Steps**

- 1. Follow the procedure in [Before Working Inside Your Computer](#page-4-0).
- 2. Remove the:
	- a. [cover](#page-6-0)
	- **b.** [fan duct](#page-7-0)
	- c. [hard drive assembly](#page-10-0)
	- d. [optical drive](#page-12-0)
- 3. To remove the memory module:
	- a. Press the memory module retention tabs on both sides of the memory module.
	- b. Lift the memory module from the memory module connector on the system board.

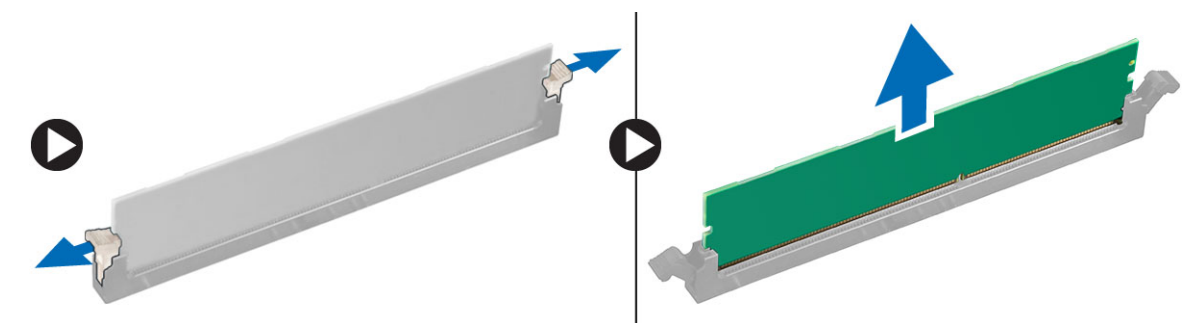

### **Installing the memory module**

#### **Steps**

- 1. Align the notch on the memory module with the tab on the memory module connector.
- 2. Insert the memory module into the memory module socket.
- 3. Press the memory module until the memory module retention tabs click into place.
- 4. Install the:
	- a. [optical drive](#page-13-0)
	- **b.** [hard drive assembly](#page-12-0)
	- c. fan duct
	- d. [cover](#page-6-0)
- 5. Follow the procedure in [After Working Inside Your Computer](#page-4-0).

# **Removing the intrusion switch**

#### **Steps**

1. Follow the procedure in [Before Working Inside Your Computer](#page-4-0).

- <span id="page-9-0"></span>2. Remove the:
	- a. [cover](#page-6-0)
	- b. [fan duct](#page-7-0)
- 3. To remove the intrusion switch:
	- a. Disconnect the intrusion switch cable from the connector on the system board [1][2].
	- b. Slide the intrusion switch and lift it away from the computer [3].

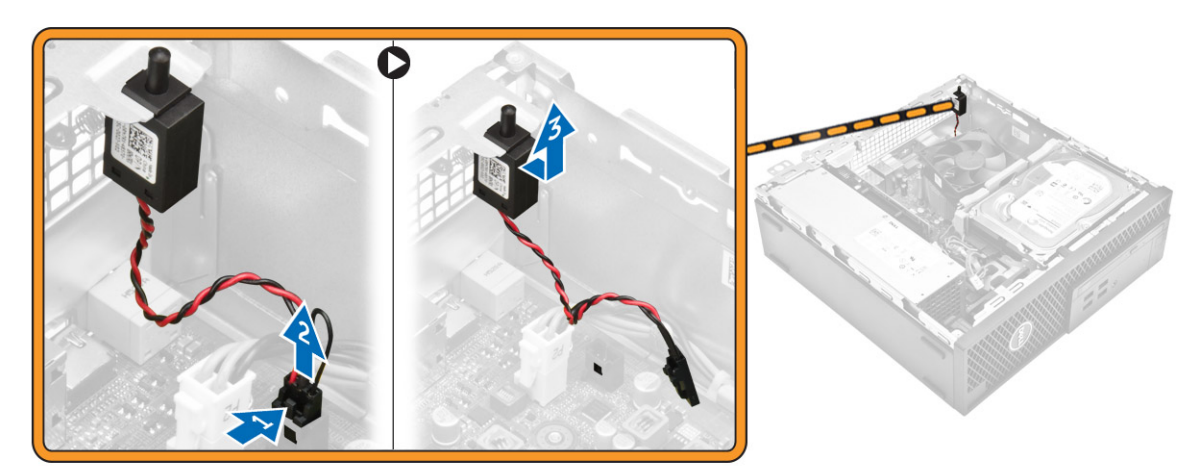

## **Installing the intrusion switch**

### **Steps**

- 1. Insert the intrusion switch into the slot on the chassis.
- 2. Connect the intrusion switch cable to the system board.
- 3. Install the:
	- a. [fan duct](#page-8-0)
	- b. [cover](#page-6-0)
- 4. Follow the procedure in [After Working Inside Your Computer](#page-4-0).

## **Removing the expansion card**

- 1. Follow the procedure in [Before Working Inside Your Computer](#page-4-0).
- 2. Remove the:
	- a. [cover](#page-6-0)
	- **b.** [fan duct](#page-7-0)
- 3. To remove the expansion card:
	- a. Pull the metal tab to open the expansion card latch [1].
	- b. Pull the tab forward [2] and pull the expansion card from the connector on the computer [3].

<span id="page-10-0"></span>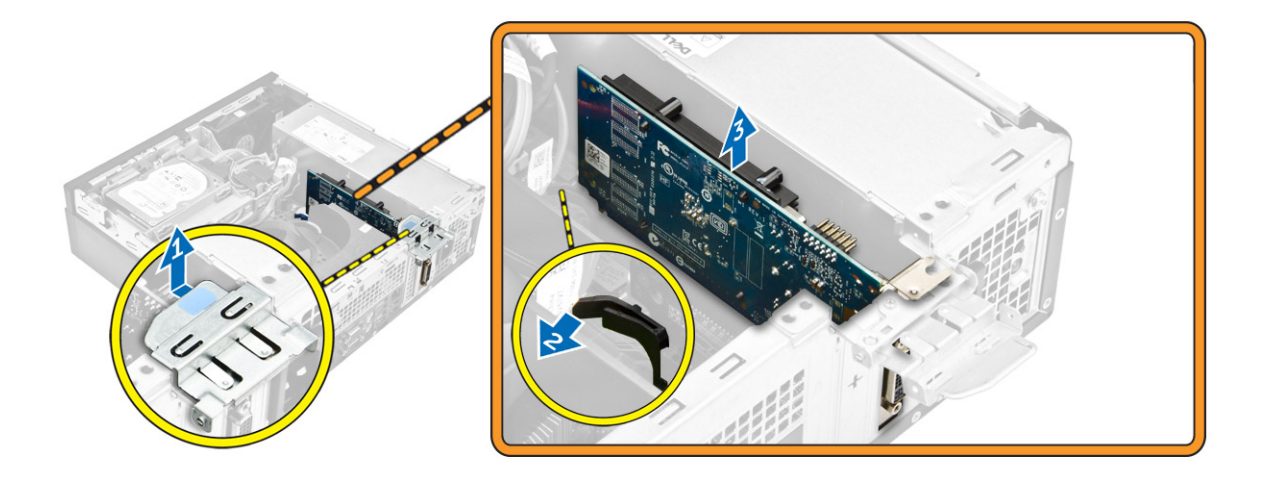

# **Installing the expansion card**

#### **Steps**

- 1. Insert the expansion card into the connector on the system board.
- 2. Press the expansion card until it clicks into place.
- 3. Close the expansion card latch and press it until it clicks into place.
- 4. Install the:
	- a. [fan duct](#page-8-0)
	- b. [cover](#page-6-0)
- 5. Follow the procedure in [After Working Inside Your Computer](#page-4-0).

## **Removing the hard drive assembly**

- 1. Follow the procedure in [Before Working Inside Your Computer](#page-4-0).
- 2. Remove the:
	- a. [cover](#page-6-0)
	- **b.** [fan duct](#page-7-0)
- 3. To release the hard drive assembly:
	- a. Push the retention tabs and remove the power connector [1,2].
	- b. Disconnect the data and power cables from the hard drives [3, 4].

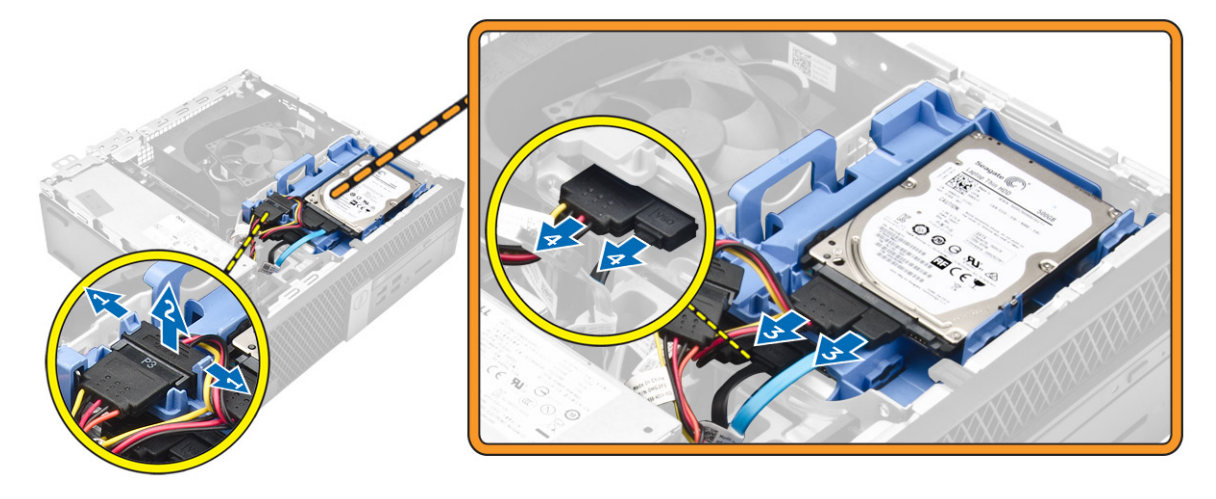

- <span id="page-11-0"></span>4. To remove the hard drive assembly:
	- a. Pull the hard drive release handle forward to release the hard drive bracket from the computer [1].
	- b. Lift the hard drive assembly away from the computer [2].

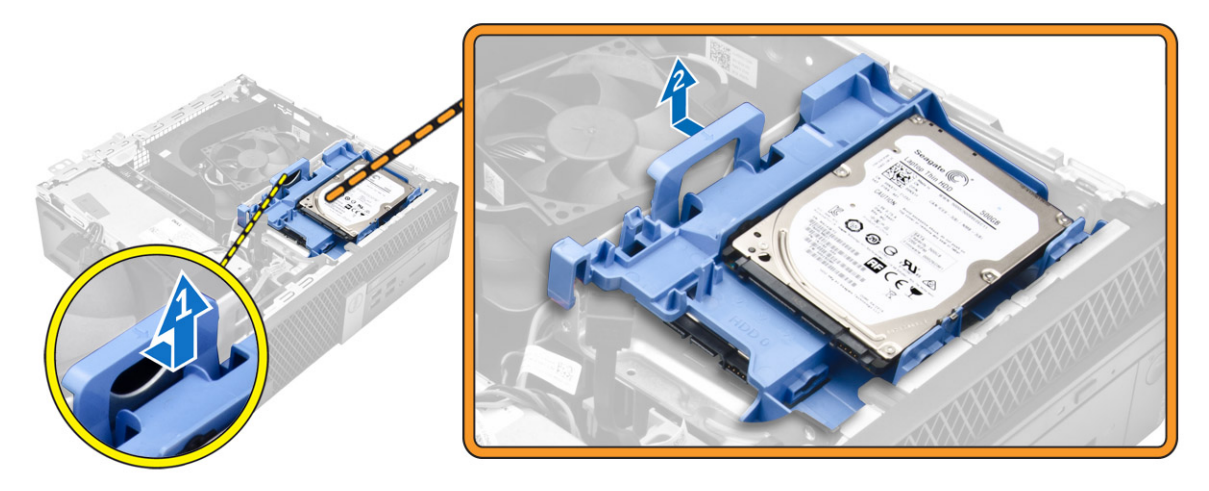

### **Removing the hard drive from the hard drive bracket**

### **Steps**

- 1. Follow the procedure in [Before Working Inside Your Computer](#page-4-0).
- 2. Remove the:
	- a. [cover](#page-6-0)
	- b. [bezel](#page-6-0)
	- c. [hard drive assembly](#page-10-0)
- 3. To remove the hard drive bracket:
	- a. Pull the hard drive bracket to release the hard drive [1].
	- **b.** Lift the hard drive out of the hard drive bracket [2].

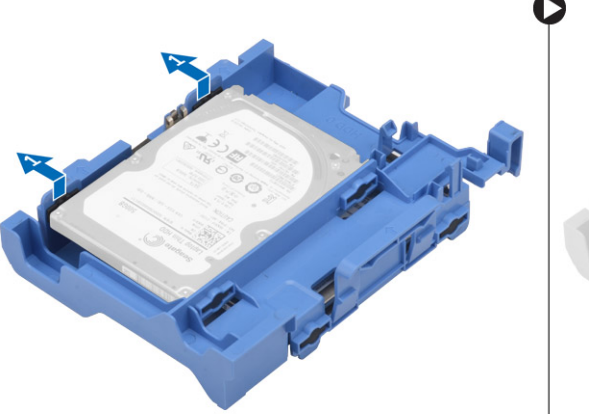

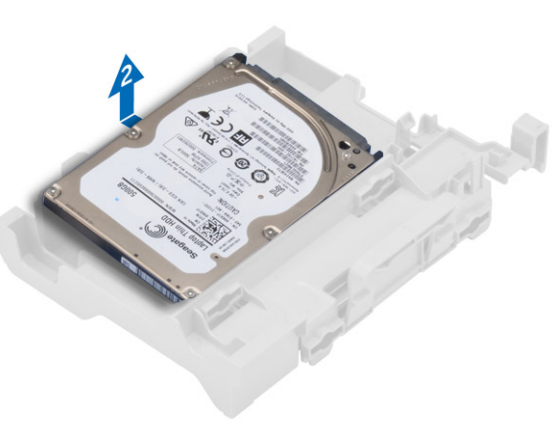

### **Installing the hard drive into the hard drive bracket**

- 1. Insert the hard drive into the hard drive bracket until it clicks into place.
- 2. Install the:
	- a. [hard drive assembly](#page-12-0)
- <span id="page-12-0"></span>b. [bezel](#page-7-0)
- c. [cover](#page-6-0)
- 3. Follow the procedure in [After Working Inside Your Computer](#page-4-0).

# **Installing the hard drive assembly**

#### **Steps**

- 1. Insert the hard drive assembly into the slot on the computer.
- 2. Connect the power cable to the slot on the hard drive bracket.
- 3. Install the:
	- a. [fan duct](#page-8-0)
	- b. [cover](#page-6-0)
- 4. Follow the procedure in [After Working Inside Your Computer](#page-4-0).

# **Removing the optical drive**

- 1. Follow the procedure in [Before Working Inside Your Computer](#page-4-0).
- 2. Remove the:
	- a. [cover](#page-6-0)
	- b. [front bezel](#page-7-0)
	- c. [hard drive assembly](#page-10-0)
- 3. To release the optical drive:
	- a. Remove the hard drive connector cables from the optical drive latch [1].
	- **b.** Slide the blue latch to the unlock position [2].

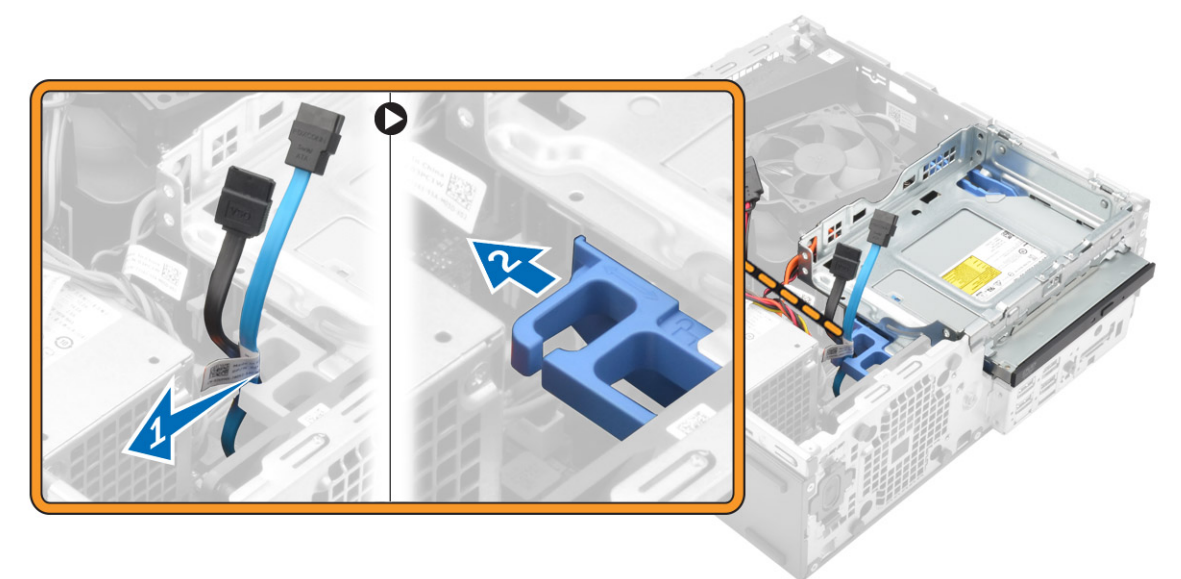

- 4. To remove the optical drive:
	- a. Holding the blue latch [1], lift the optical drive cage and disconnect the cables from the optical drive. [2]
	- b. Lift the optical drive cage away from the computer [3].

<span id="page-13-0"></span>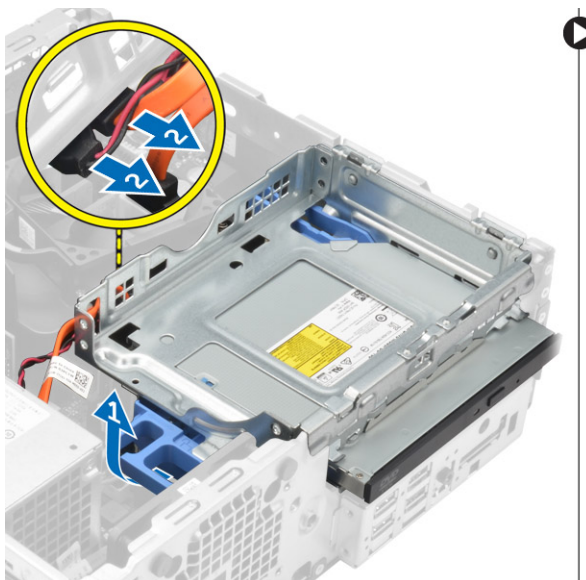

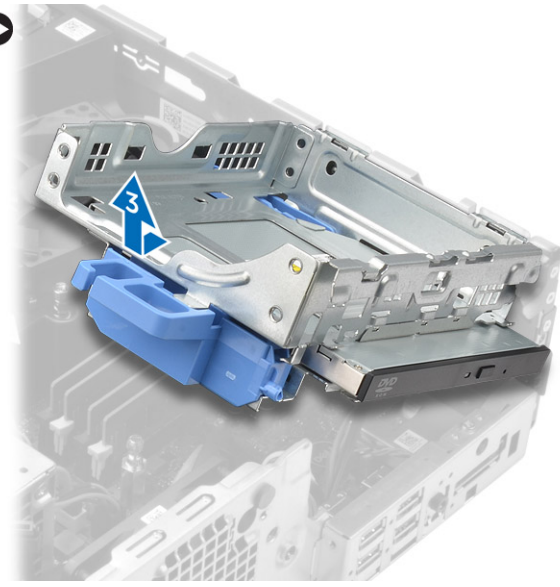

- 5. To remove the optical drive from the optical drive cage:
	- a. Press the optical drive release latch [1] and slide the optical drive forward. [2]
	- b. Remove the optical drive from the optical drive cage [3].

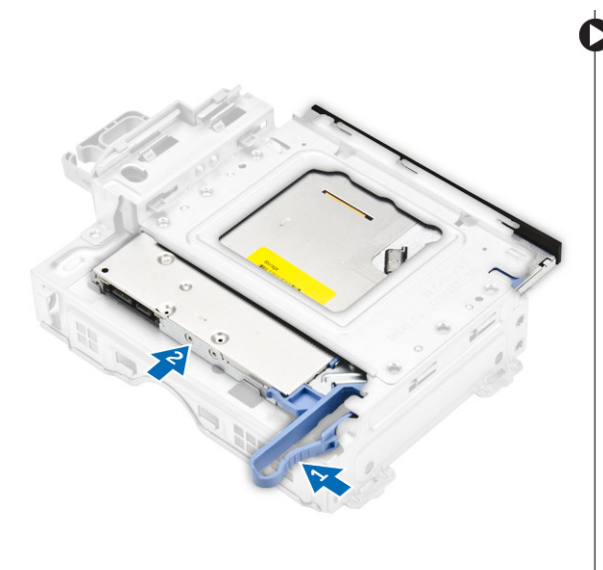

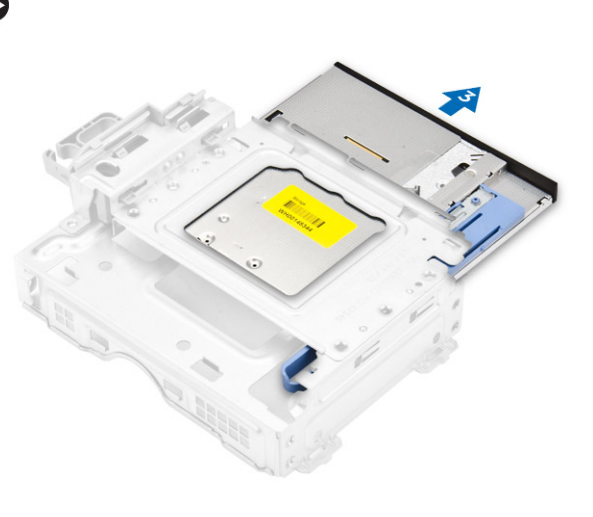

## **Installing the optical drive**

- 1. Slide the optical drive into the optical drive cage.
- 2. Align the tabs on the optical cage with the slots on the computer.
- 3. Lower the optical drive cage into the computer and lock the latch.
- 4. Connect the data and power cables to the optical drive.
- 5. Install the:
	- a. [hard drive assembly](#page-12-0)
	- b. [front bezel](#page-7-0)
	- c. [cover](#page-6-0)
- 6. Follow the procedure in [After Working Inside Your Computer](#page-4-0).

# <span id="page-14-0"></span>**Removing the system fan**

### **Steps**

- 1. Follow the procedure in [Before Working Inside Your Computer](#page-4-0).
- 2. Remove the:
	- a. [cover](#page-6-0)
	- b. [front bezel](#page-7-0)
	- c. [hard drive assembly](#page-10-0)
	- d. [optical drive](#page-12-0)
- 3. To remove the system fan:
	- a. Disconnect the system fan cable from the system board [1].
	- **b.** Slide the fan grommets toward the slot on the back wall [2].
	- c. Lift the fan away from the computer. [3]

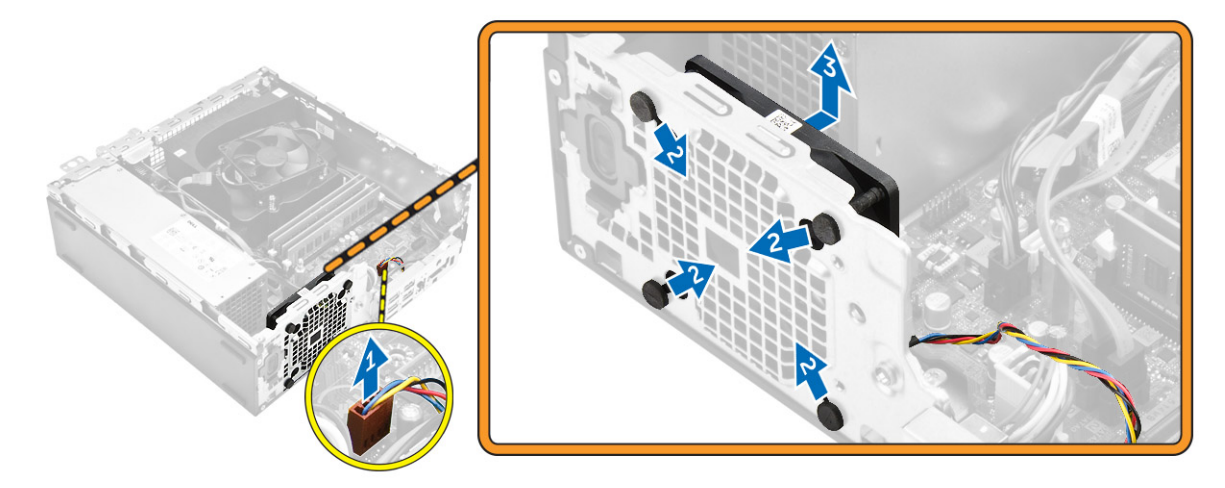

### **Installing the system fan**

### **Steps**

- 1. Place the system fan in the computer.
- 2. Pass the grommets through the chassis and slide outward along the groove to secure it in place.
- 3. Connect the system fan cable to the system board.
- 4. Install the:
	- a. [optical drive](#page-13-0)
	- **b.** [hard drive assembly](#page-12-0)
	- c. [front bezel](#page-7-0)
	- d. [cover](#page-6-0)
- 5. Follow the procedure in [After Working Inside Your Computer](#page-4-0).

# **Removing the heat sink assembly**

- 1. Follow the procedure in [Before Working Inside Your Computer](#page-4-0).
- 2. Remove the:
	- a. [cover](#page-6-0)
	- b. [front bezel](#page-7-0)
	- c. [fan duct](#page-7-0)
- <span id="page-15-0"></span>d. [hard drive assembly](#page-10-0)
- e. [optical drive](#page-12-0)
- **3.** To remove the heat sink assembly:
	- a. Disconnect the heat sink cable from the system board. [1]
	- b. Loosen the captive screws that secure the heat sink assembly and lift it away from the computer [2] [3].

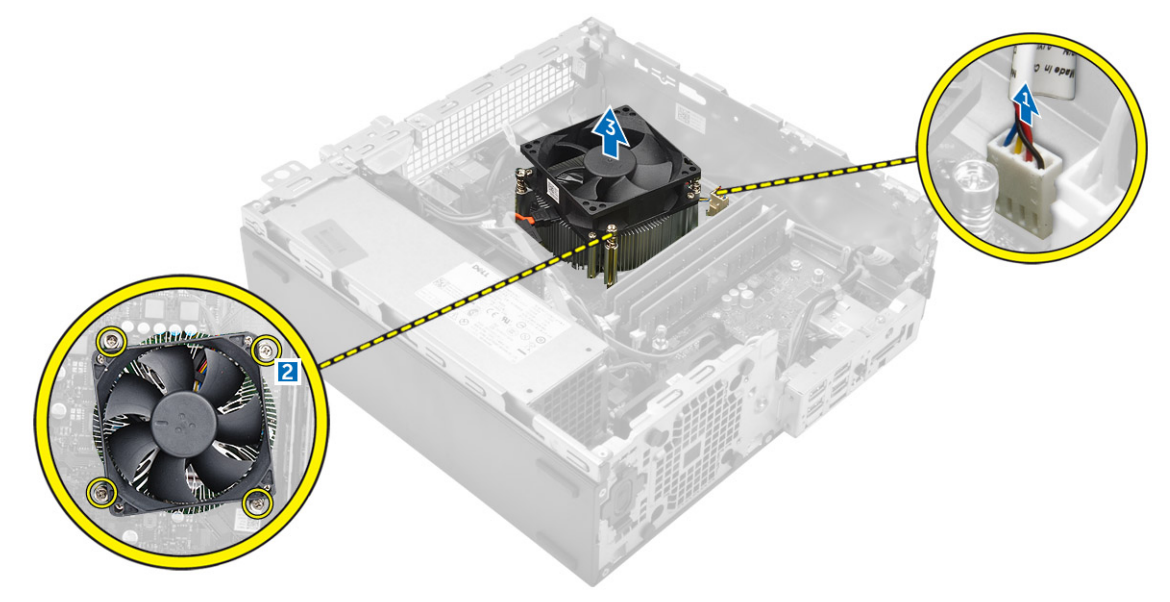

### **Installing the heat sink assembly**

#### **Steps**

- 1. Place the heat sink assembly onto the processor.
- 2. Tighten the captive screws to secure the heat sink assembly to the system board.
- 3. Connect the heat sink cable to the system board.
- 4. Install the:
	- a. [fan duct](#page-8-0)
	- **b.** [optical drive](#page-13-0)
	- c. [hard drive assembly](#page-12-0)
	- d. [front bezel](#page-7-0)
	- e. [cover](#page-6-0)
- 5. Follow the procedure in [After Working Inside Your Computer](#page-4-0).

### **Removing the processor**

- 1. Follow the procedure in [Before Working Inside Your Computer](#page-4-0).
- 2. Remove the:
	- a. [cover](#page-6-0)
	- b. [front bezel](#page-7-0)
	- c. [hard drive assembly](#page-10-0)
	- d. [optical drive](#page-12-0)
	- e. [fan duct](#page-7-0)
	- f. [heat sink](#page-14-0)
- 3. To remove the processor:
	- a. Release the socket lever by pushing the lever down and out from under the tab on the processor shield [1].
	- **b.** Lift the lever upward and lift the processor shield [2].

<span id="page-16-0"></span>c. Lift the processor out of the socket [3].

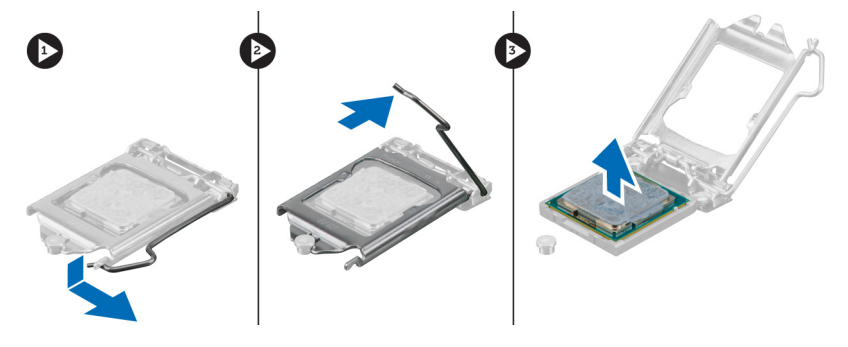

### **Installing the processor**

#### **Steps**

- 1. Align the processor with the socket keys.
- 2. Align the pin-1 indicator of the processor with the triangle on the socket.
- 3. Place the processor on the socket such that the slots on the processor align with the socket keys.
- 4. Close the processor shield by sliding it under the retention screw.
- 5. Lower the socket lever and push it under the tab to lock it.
- 6. Install the:
	- a. [heat sink](#page-15-0)
	- b. [fan duct](#page-8-0)
	- c. [optical drive](#page-13-0)
	- d. [hard drive assembly](#page-12-0)
	- e. [front bezel](#page-7-0)
	- f. [cover](#page-6-0)
- 7. Follow the procedure in [After Working Inside Your Computer](#page-4-0).

## **Removing the VGA daughter board**

- 1. Follow the procedure in [Before Working Inside Your Computer](#page-4-0).
- 2. Remove the:
	- a. [cover](#page-6-0)
	- **b.** [fan duct](#page-7-0)
- **3.** To remove the VGA daughter board:
	- a. Remove the screws that secure the VGA connector to the computer [1].
	- b. Slide the VGA connector to release it from the computer [2].
	- c. Remove the screw that secures the VGA daughter board to the computer [3].
	- d. Lift the VGA daughter board using the handle to remove it from the computer [4].

<span id="page-17-0"></span>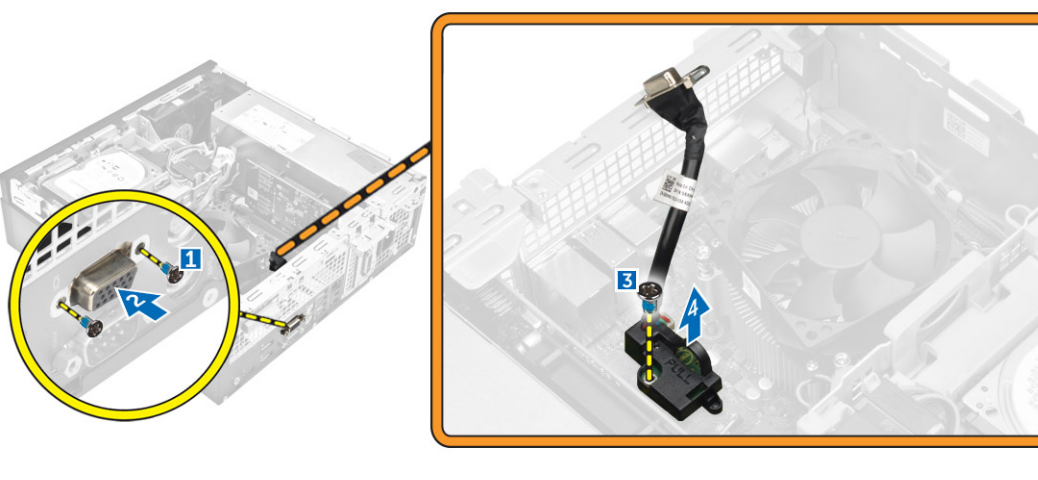

## **Installing the VGA daughter board**

#### **Steps**

- 1. Align the VGA daughter board with the screw holder on the system board.
- 2. Tighten the screw to secure the VGA daughter board to the system board.
- 3. Insert the VGA connector into the slot at the back of the computer.
- 4. Tighten the screws to secure the VGA connector to the computer.
- 5. Install the:
	- a. [fan duct](#page-7-0)
	- b. [cover](#page-6-0)
- 6. Follow the procedure in [After Working Inside Your Computer](#page-4-0).

# **Removing the power supply unit (PSU)**

- 1. Follow the procedure in [Before Working Inside Your Computer](#page-4-0).
- 2. Remove the:
	- a. [cover](#page-6-0)
	- b. [front bezel](#page-7-0)
	- c. [hard drive assembly](#page-10-0)
	- d. [optical drive](#page-12-0)
	- e. [fan duct](#page-7-0)
- 3. To release the PSU:
	- **a.** Disconnect the power cable from the system board [1] [2].
	- **b.** Unroute the power cables from the retention clips on the chassis [3] [4].

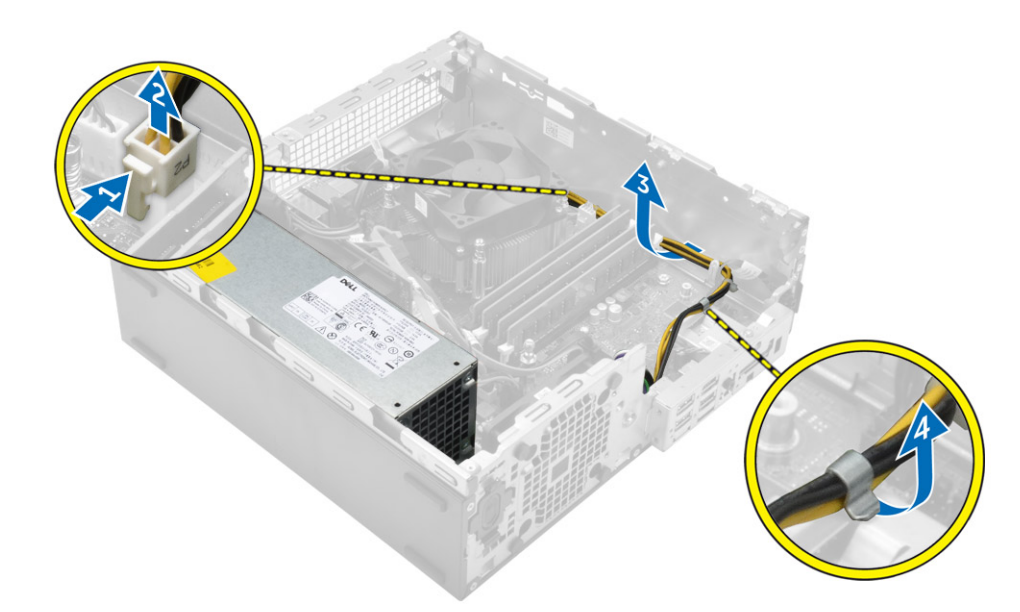

- 4. To remove the PSU:
	- a. Disconnect the power cable from the system board [1] [2].
	- b. Lift the cables away from the computer [3].
	- c. Remove the screws that secure the PSU to the computer [4].

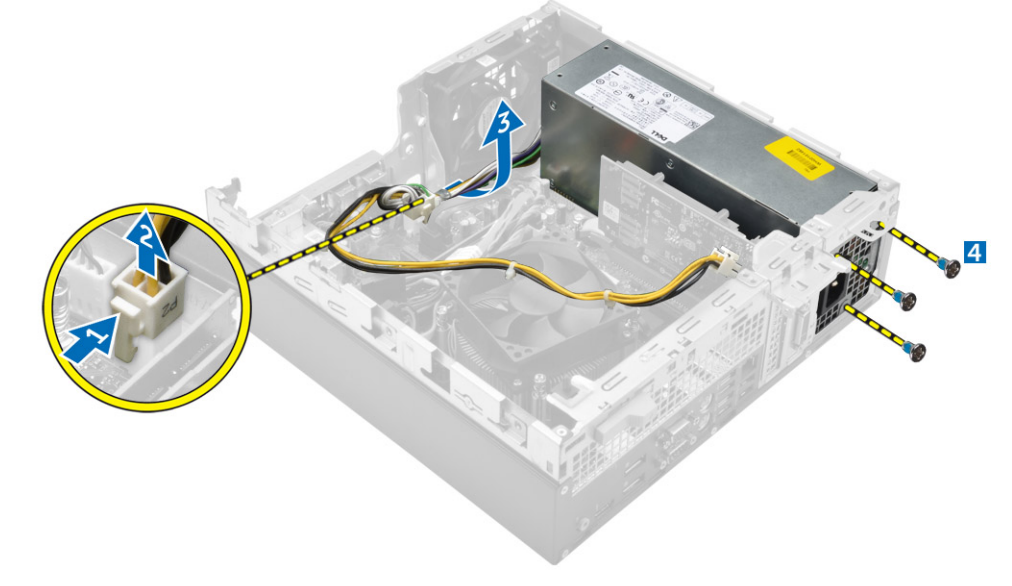

5. Press the blue release tab [1], slide the PSU and lift it away from the computer [2].

<span id="page-19-0"></span>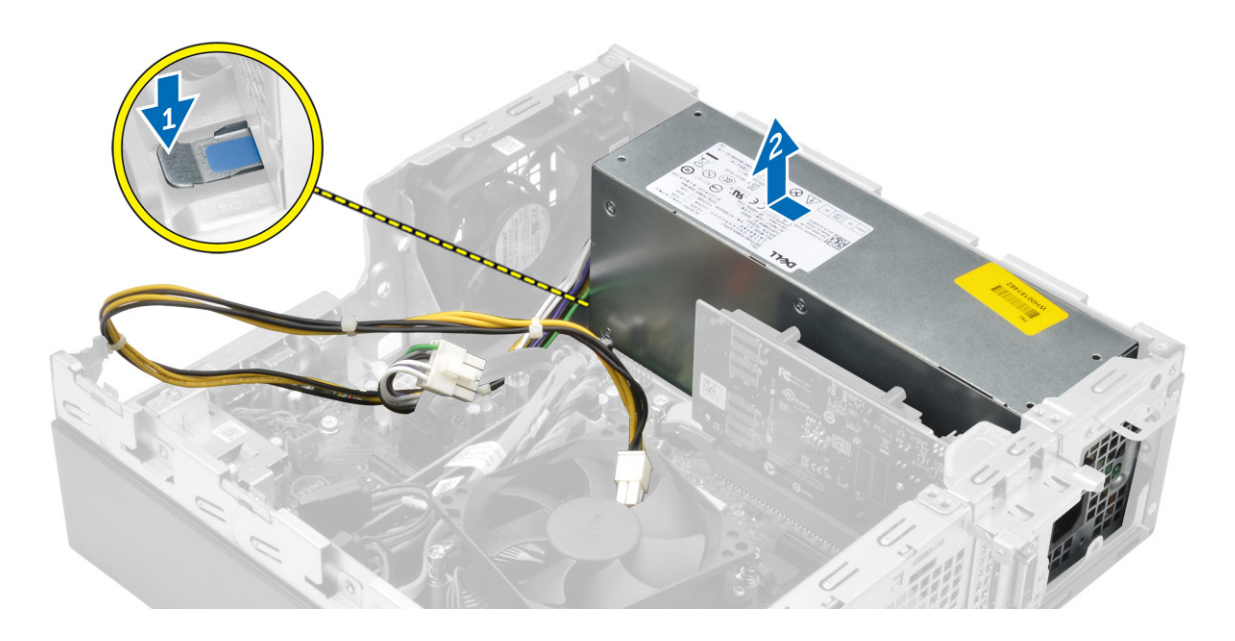

## **Installing the power supply unit (PSU)**

#### **Steps**

- 1. Insert the PSU in the chassis and slide it toward the back of the computer to secure it.
- 2. Tighten the screws to secure the PSU to the back of the computer.
- 3. Route the PSU cables through the retention clips.
- 4. Connect the power cables to the system board.
- 5. Install the:
	- a. [fan duct](#page-8-0)
	- **b.** [optical drive](#page-13-0)
	- c. [hard drive assembly](#page-12-0)
	- d. [front bezel](#page-7-0)
	- e. [cover](#page-6-0)
- 6. Follow the procedure in [After Working Inside Your Computer](#page-4-0).

## **Removing the power switch**

- 1. Follow the procedure in [Before Working Inside Your Computer](#page-4-0).
- 2. Remove the:
	- a. [cover](#page-6-0)
	- b. [front bezel](#page-7-0)
	- c. [hard drive assembly](#page-10-0)
	- d. [optical drive](#page-12-0)
	- e. [power supply unit](#page-17-0)
- 3. To remove the power switch:
	- a. Disconnect the power switch cable from the system board [1].
	- b. Press the power switch retention tabs and remove it from the chassis [2] [3].

<span id="page-20-0"></span>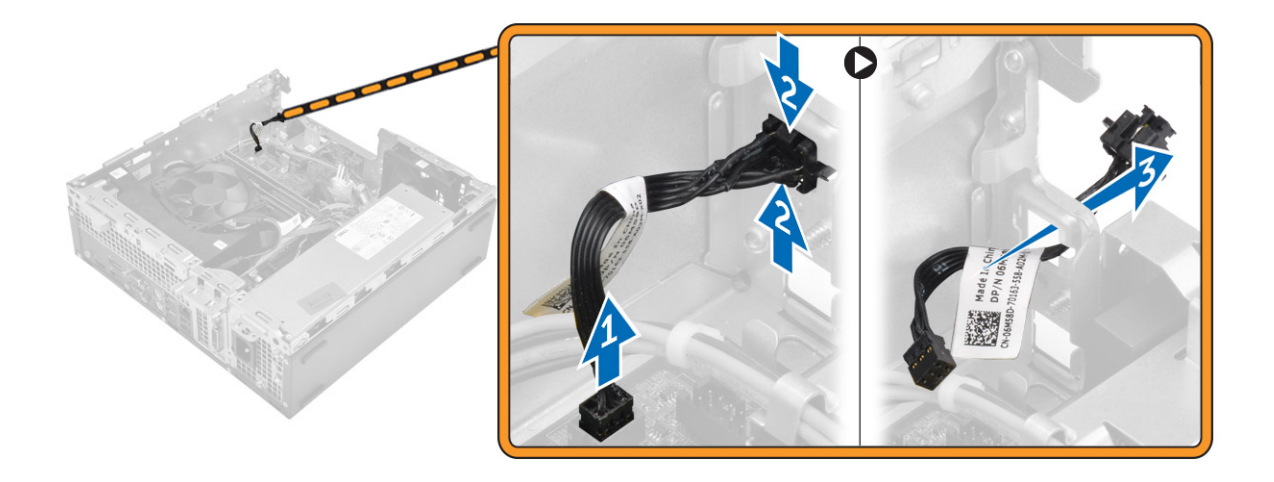

### **Installing the power switch**

#### **Steps**

- 1. Slide the power switch module into the slot on the chassis until it clicks into place.
- 2. Connect the power switch cable to the connector on the system board.
- 3. Install the:
	- a. [power supply unit](#page-19-0)
	- **b.** [optical drive](#page-13-0)
	- c. [hard drive assembly](#page-12-0)
	- d. [front bezel](#page-7-0)
	- e. [cover](#page-6-0)
- 4. Follow the procedure in [After Working Inside Your Computer](#page-4-0).

# **Removing the SD card reader**

- 1. Follow the procedure in [Before Working Inside Your Computer](#page-4-0).
- 2. Remove the:
	- a. [cover](#page-6-0)
	- b. [front bezel](#page-7-0)
	- c. [hard drive assembly](#page-10-0)
	- d. [optical drive](#page-12-0)
	- e. [power supply unit](#page-17-0)
- 3. To remove the SD card reader:
	- a. Remove the power supply unit cables from the retention clips on the SD card reader enclosure [1].
	- b. Remove the screws that secure the SD card reader and lift it away from the computer [2] [3].

<span id="page-21-0"></span>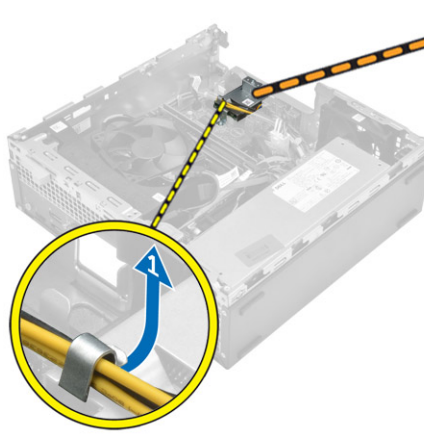

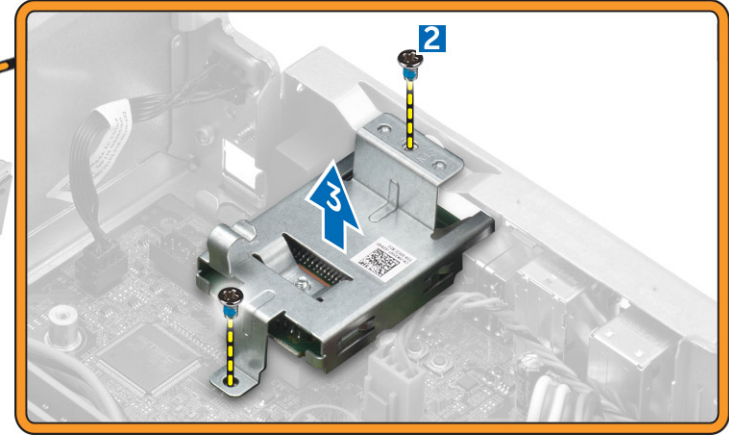

# **Installing the SD card reader**

#### **Steps**

- 1. Place the SD card reader on the chassis.
- 2. Tighten the screws that secure the SD card reader to the computer.
- 3. Route the power supply unit cables into the retention clips.
- 4. Install the:
	- a. [power supply unit](#page-19-0)
	- **b.** [optical drive](#page-13-0)
	- c. [hard drive assembly](#page-12-0)
	- d. [front bezel](#page-7-0)
	- e. [cover](#page-6-0)
- **5.** Follow the procedure in [After Working Inside Your Computer](#page-4-0).

# **Installing the optional SSD card**

- 1. Remove the:
	- a. [cover](#page-6-0)
	- b. [front bezel](#page-7-0)
- 2. Peel the adhesive tape (blue) from the rubber.

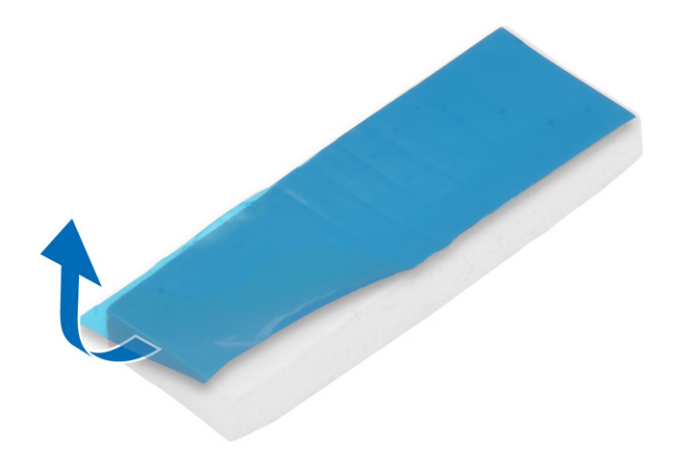

<span id="page-22-0"></span>3. Place the rubber on the computer [1] and peel the adhesive tape (pink) from the rubber [2].

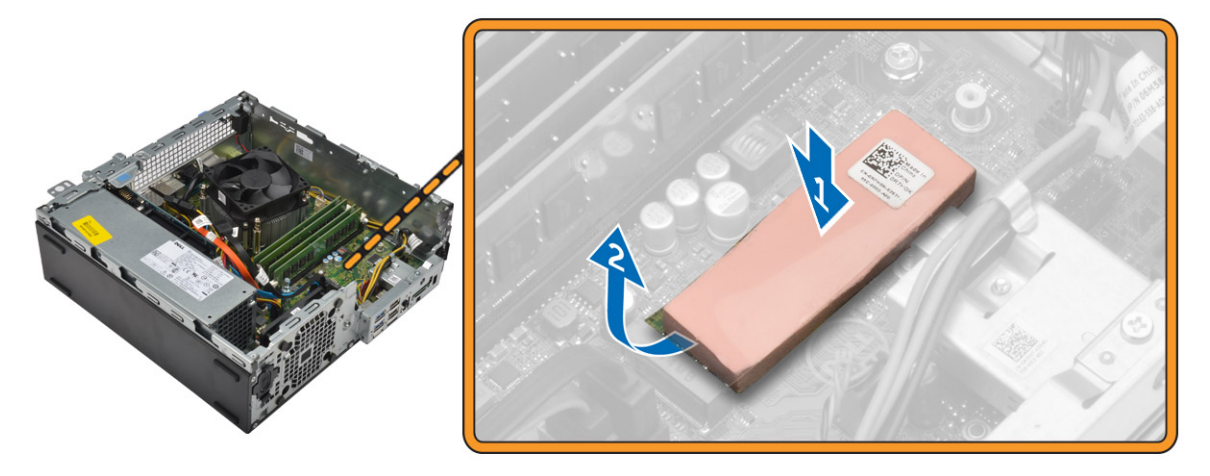

- 4. To install the SSD card:
	- a. Connect the SSD card to the connector on the system board [1].
	- b. Tighten the screw to secure the SSD card to the system board [2].

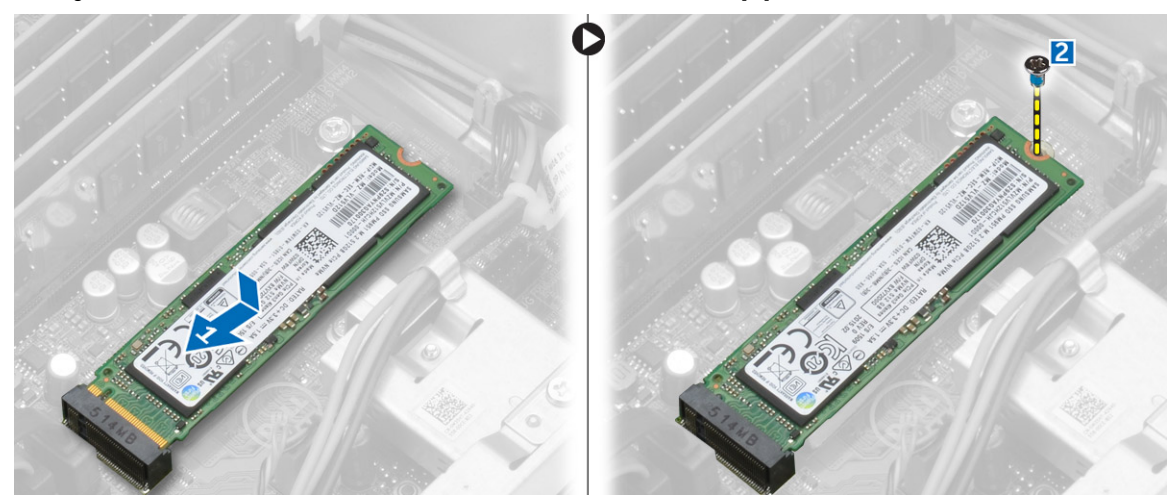

### **Removing the optional SSD card**

#### **Steps**

- 1. Follow the procedure in [Before Working Inside Your Computer](#page-4-0).
- 2. Remove the:
	- [cover](#page-6-0)
	- [front bezel](#page-7-0)
- 3. Remove the screw that secures the SSD card to the system board.
- 4. Disconnect the SSD card from the connector on the system board.
- **5.** Remove the rubber from the system board.

# **Removing the system board**

- 1. Follow the procedure in [Before Working Inside Your Computer](#page-4-0).
- 2. Remove the:
- a. [cover](#page-6-0)
- b. [fan duct](#page-7-0)
- c. [front bezel](#page-7-0)
- d. [memory module](#page-8-0)
- e. [hard drive assembly](#page-10-0)
- f. [optical drive](#page-12-0)
- g. [expansion card](#page-9-0)
- h. [optional SSD card](#page-22-0)
- i. [SD card reader](#page-20-0)
- j. [VGA daughter board](#page-16-0)
- k. [heat sink](#page-14-0)
- l. [processor](#page-15-0)
- 3. To remove the I/O panel:
	- a. Remove the screw that secures the I/O panel to the chassis [1].
	- **b.** Remove the I/O panel from the computer [2].

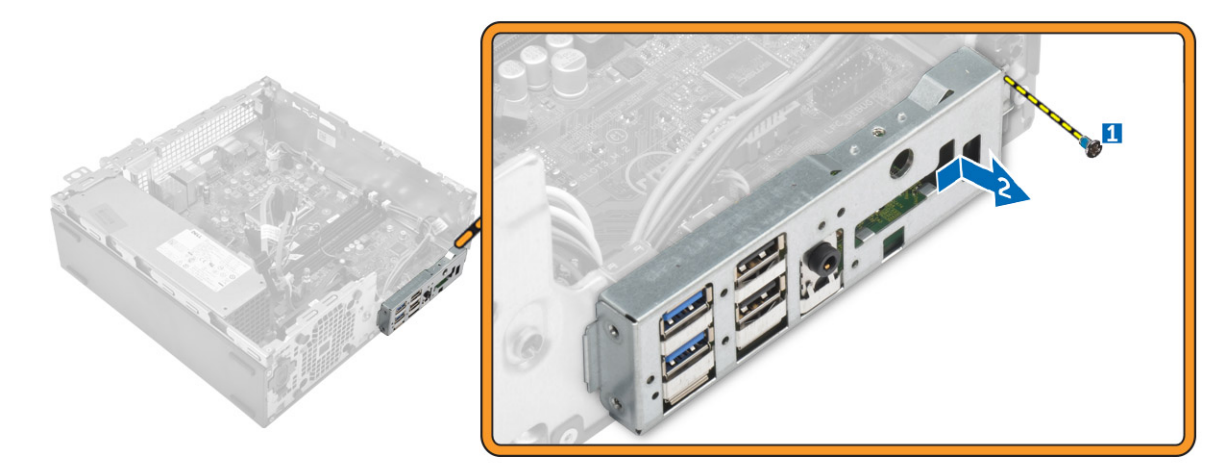

4. Disconnect all the cables connected to the system board.

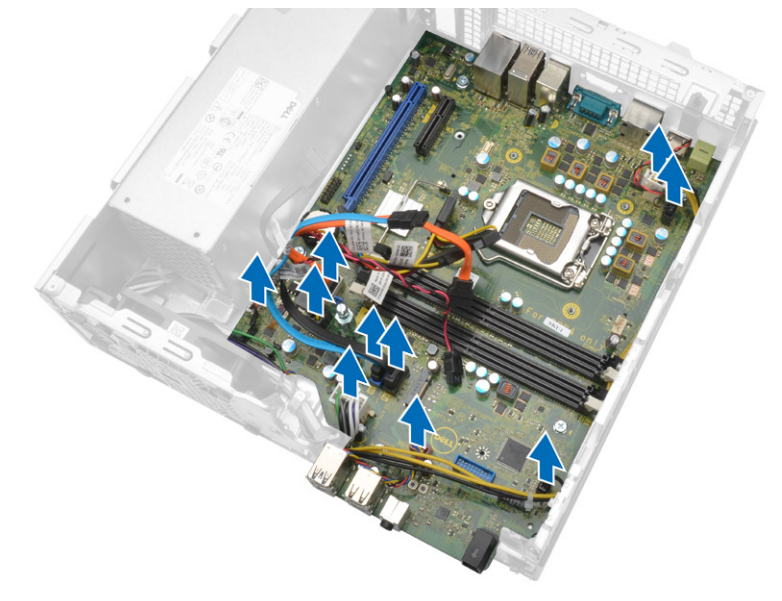

### 5. To remove the system board:

- a. Remove the screws that secure the system board to the computer [1].
- b. Slide the system board toward the front of the computer and lift it from the computer [2].

<span id="page-24-0"></span>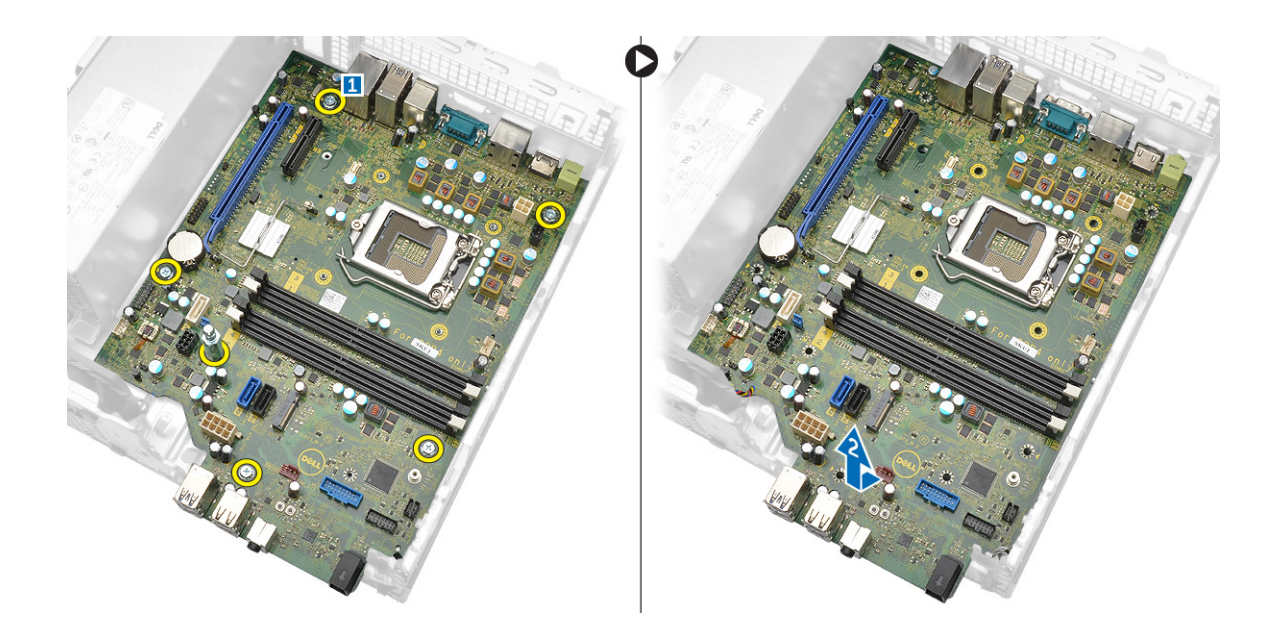

## **Installing the system board**

- 1. Hold the system board by its edges and angle it toward the back of the computer.
- 2. Lower the system board into the computer until the connectors at the back of the system board align with the slots on the back wall of the computer, and the screw holes on the system board align with the standoffs on the computer.
- **3.** Tighten the screws that secure the system board to the computer.
- 4. Connect the cables to the system board.
- 5. Install the:
	- a. [VGA daughter board](#page-17-0)
	- **b.** [SD card reader](#page-21-0)
	- c. [optional SSD card](#page-21-0)
	- d. [expansion card](#page-10-0)
	- e. [processor](#page-16-0)
	- f. [heat sink](#page-15-0)
	- g. [optical drive](#page-13-0)
	- h. [hard drive assembly](#page-12-0)
	- i. [memory module](#page-8-0)
	- j. [front bezel](#page-7-0)
	- k. [fan duct](#page-8-0)
	- l. [cover](#page-6-0)
- 6. Place the I/O panel on the chassis.
- 7. Tighten the screws to secure the I/O panel to the chassis.
- 8. Follow the procedure in [After Working Inside Your Computer](#page-4-0).

### <span id="page-25-0"></span>**System board layout**

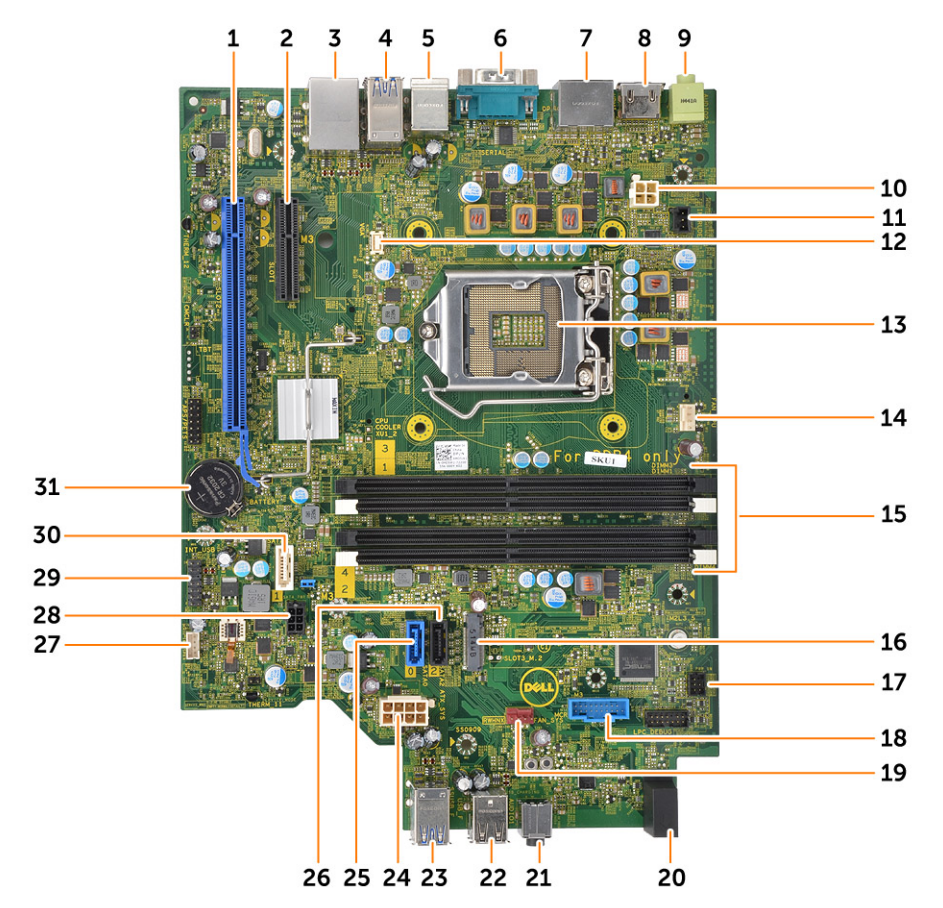

- 
- 3. RJ-45/USB 2.0 connector 4. USB 3.0 connector
- 5. PS2 keyboard/MS connector 6. Serial port connector
- 7. DisplayPort connector 8. HDMI connector
- 
- 
- 
- 15. Memory module connectors 16. M.2 socket3 connector
- 
- 
- 21. Universal audio jack 22. USB 2.0 connector
- 
- 
- 
- 29. Internal USB connector 30. SATA1 connector
- 31. Coin cell battery
- 1. PCIex16 connector 2. PCIex4 connector
	-
	-
	-
- 9. Line-out connector 10. CPU power connector
- 11. Intrusion switch connector 12. VGA daughter board connector
- 13. Processor 14. CPU fan connector
	-
- 17. Power switch connector 18. Media card reader connector
- 19. System fan connector 20. Hard drive activity LED
	-
- 23. USB 3.0 connector 24. ATX power connector
- 25. SATA0 connector 26. SATA2 connector
- 27. Internal speaker connector 28. Hard drive and optical drive power cable connector
	-

# **Troubleshooting your computer**

<span id="page-26-0"></span>You can troubleshoot your computer using indicators like diagnostic lights, beep codes, and error messages during the operation of the computer.

### **Topics:**

- Diagnostic and Power LED codes
- [Diagnostic error messages](#page-31-0)
- [System error messages](#page-33-0)

# **Diagnostic and Power LED codes**

### **Table 1. Power LED states**

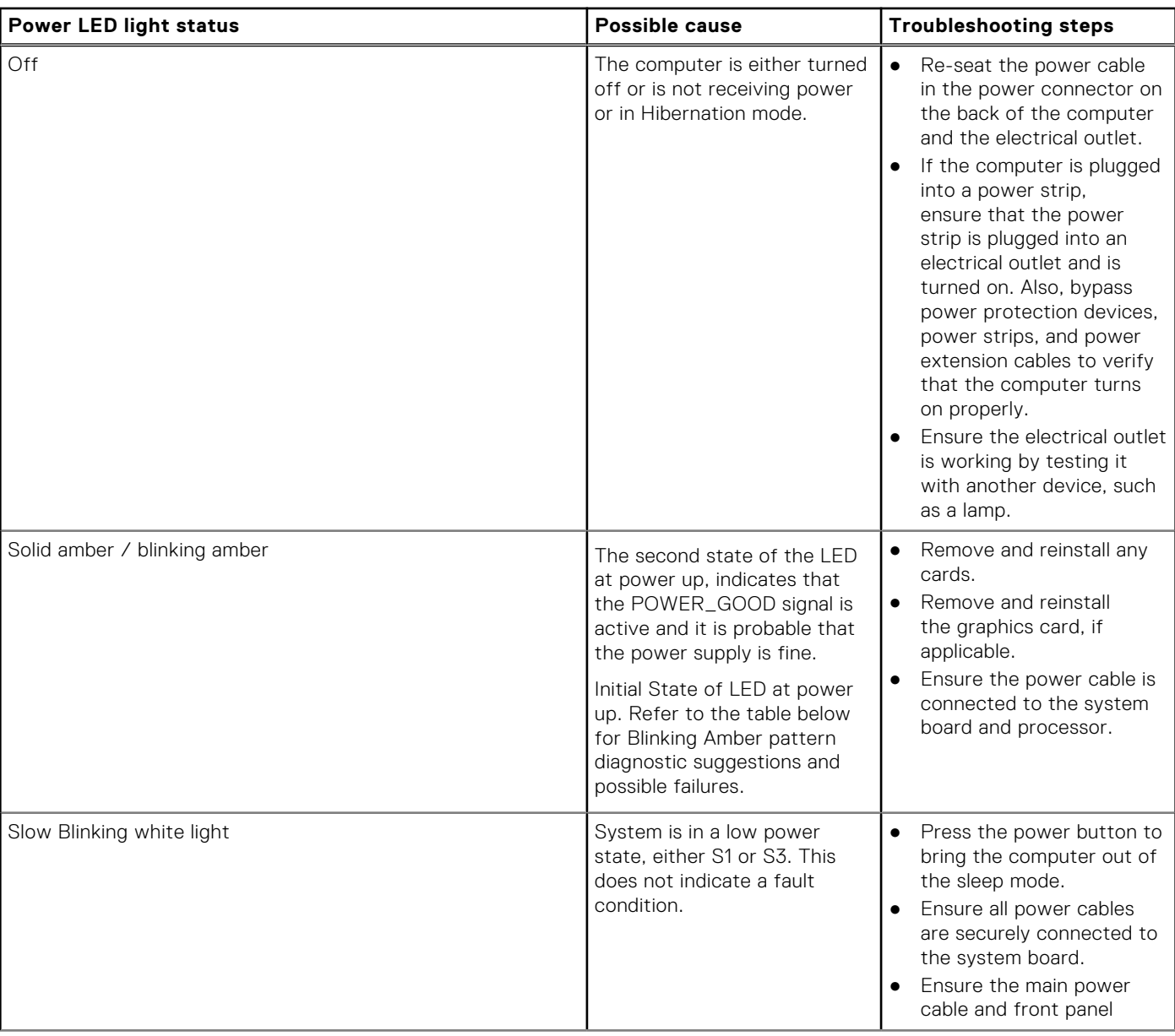

### **Table 1. Power LED states (continued)**

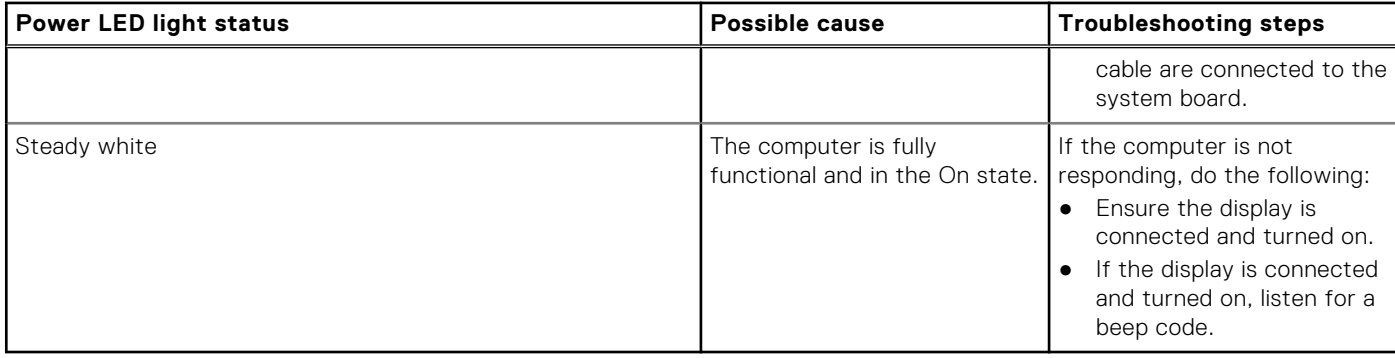

**NOTE:** Amber LED blinking pattern : The pattern is 2 or 3 blinks followed by a short pause then X number of blinks up to 7. The repeated pattern has a long pause inserted in the middle. Example  $2,3 = 2$  amber blinks, short pause, 3 amber blinks followed by long pause then repeats.

### **Table 2. Diagnostic power LED codes**

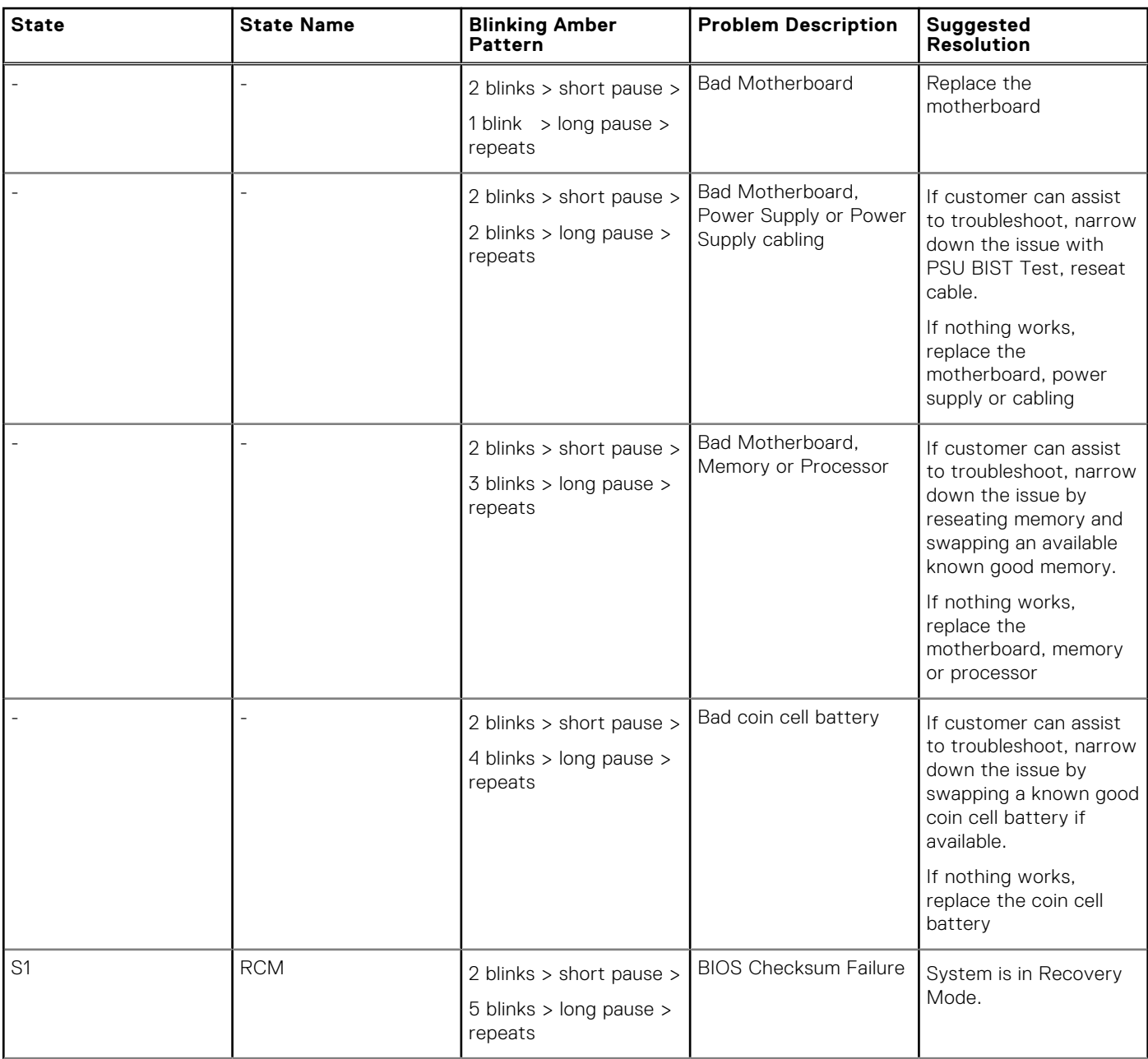

### **Table 2. Diagnostic power LED codes (continued)**

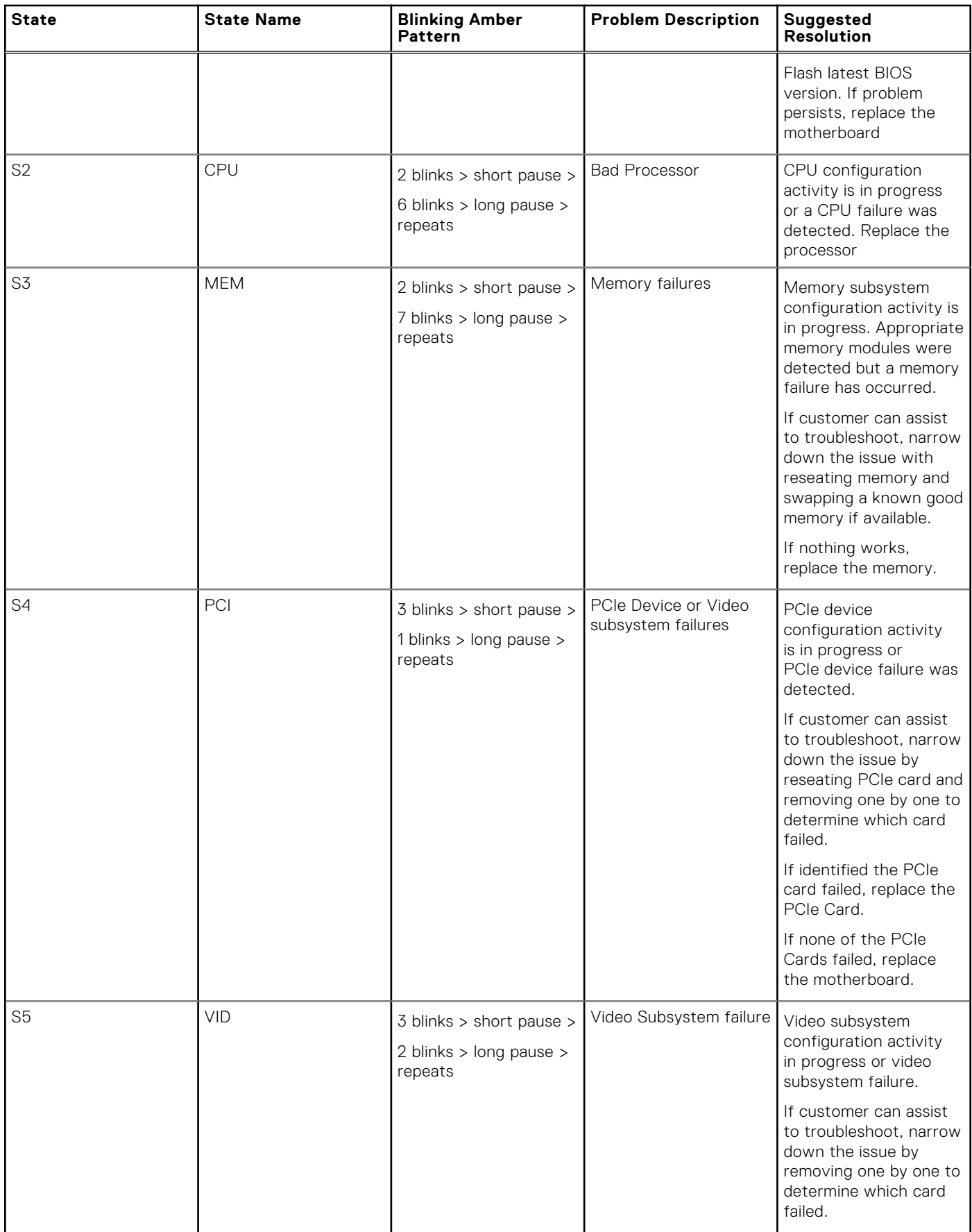

### **Table 2. Diagnostic power LED codes (continued)**

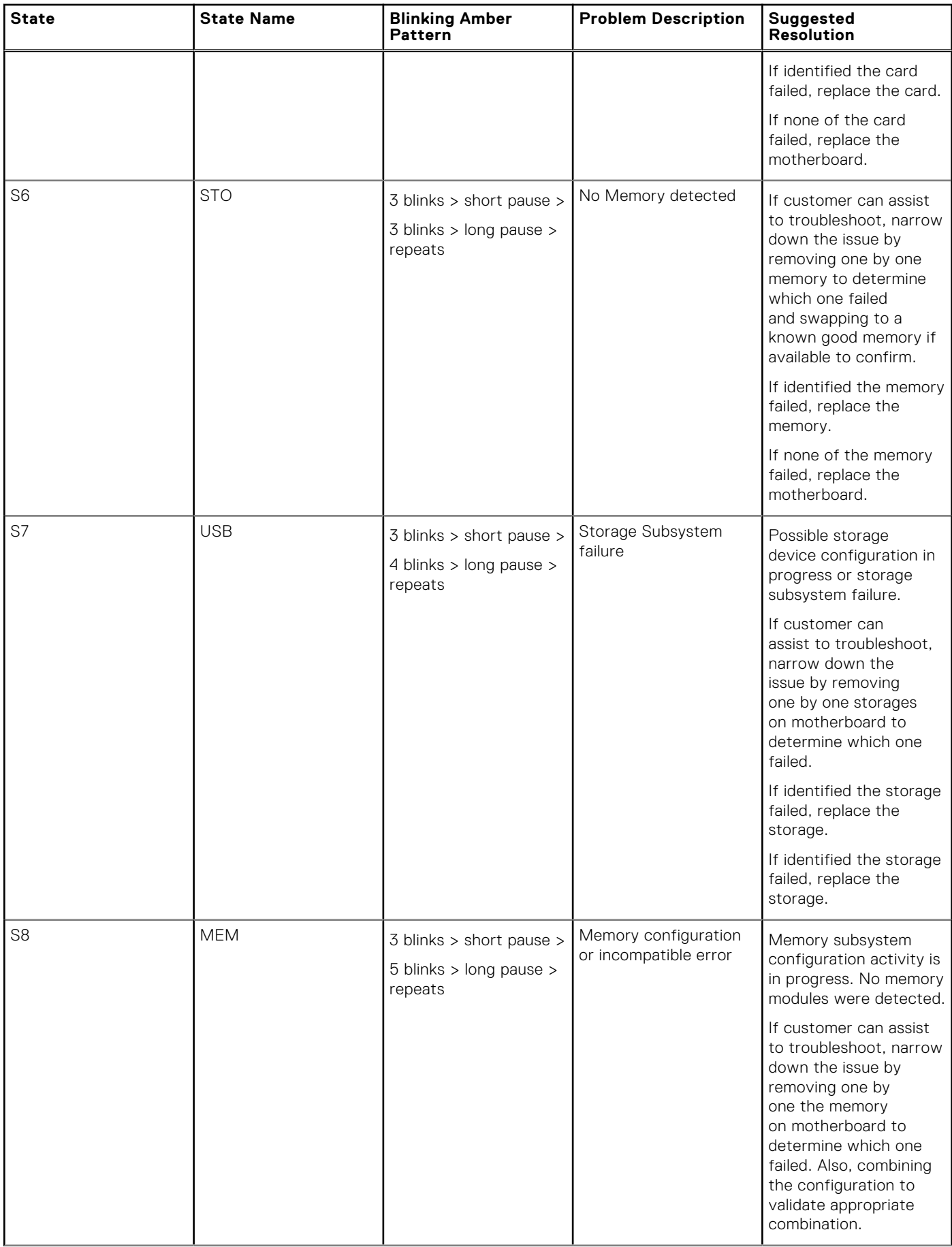

### **Table 2. Diagnostic power LED codes (continued)**

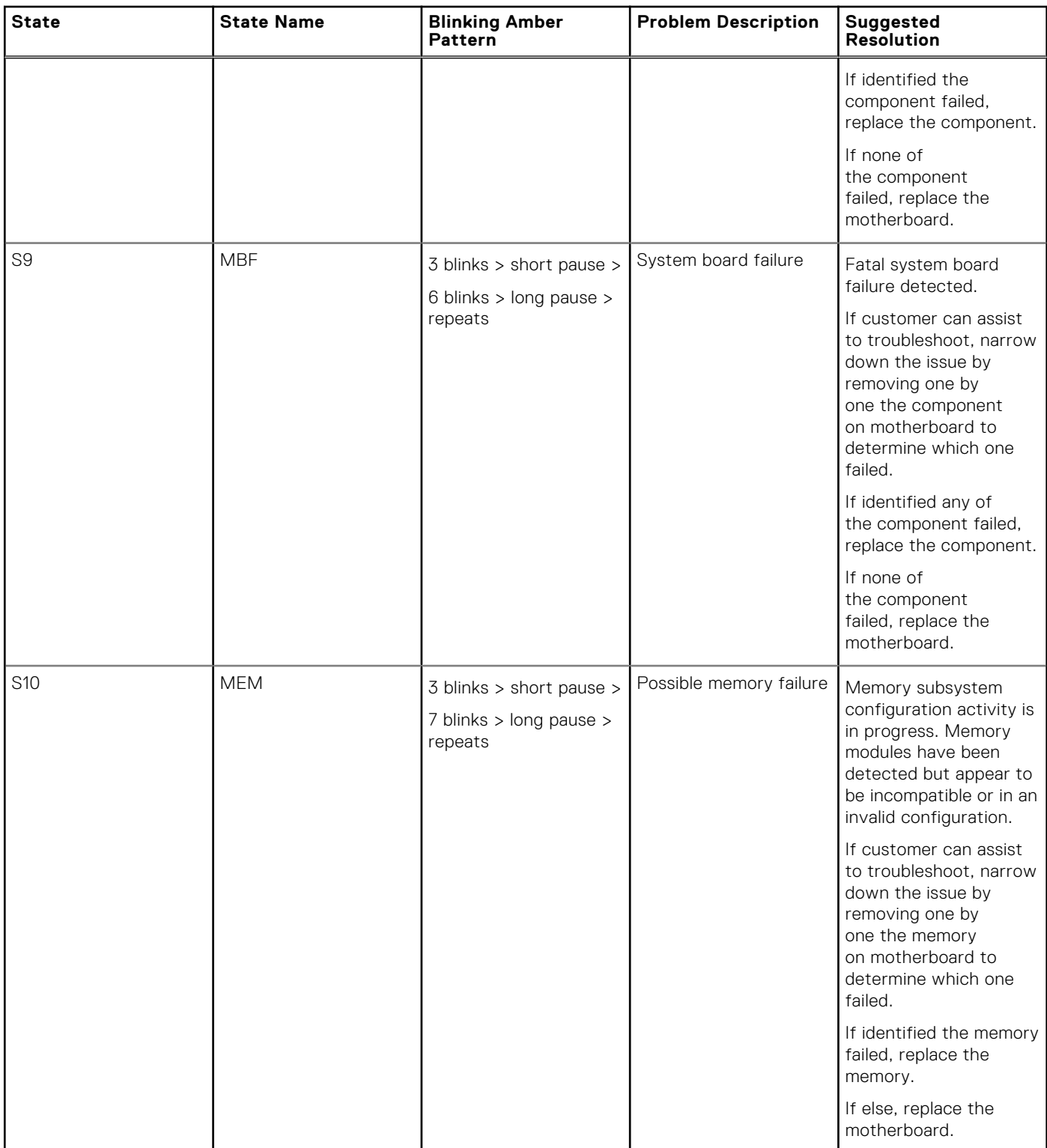

**WARNING: The power LED only serve as an indicator of the progress through the POST process. These LEDs do not indicate the problem that caused the POST routine to stop**

# <span id="page-31-0"></span>**Diagnostic error messages**

### **Table 3. Diagnostic error messages**

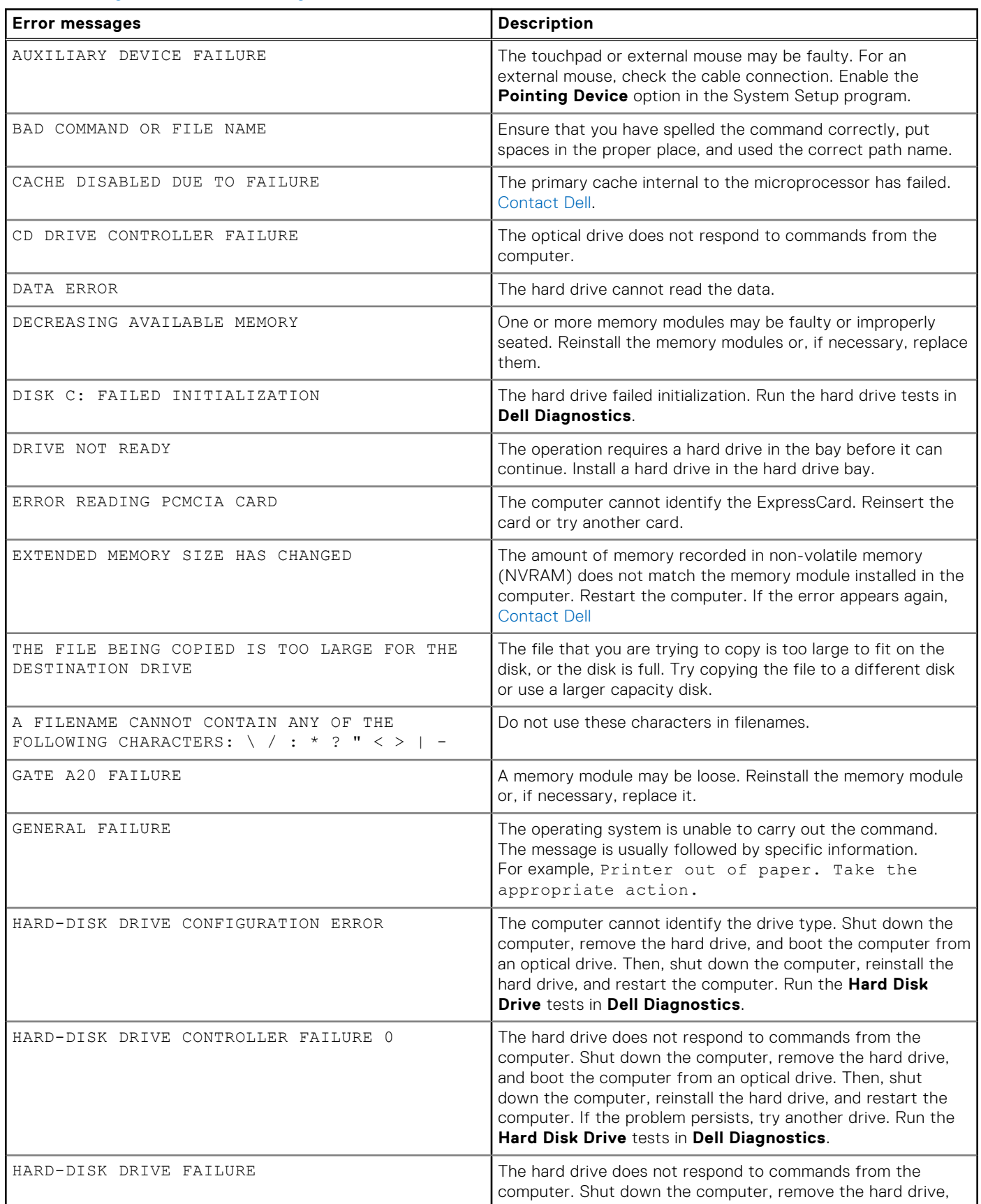

### **Table 3. Diagnostic error messages (continued)**

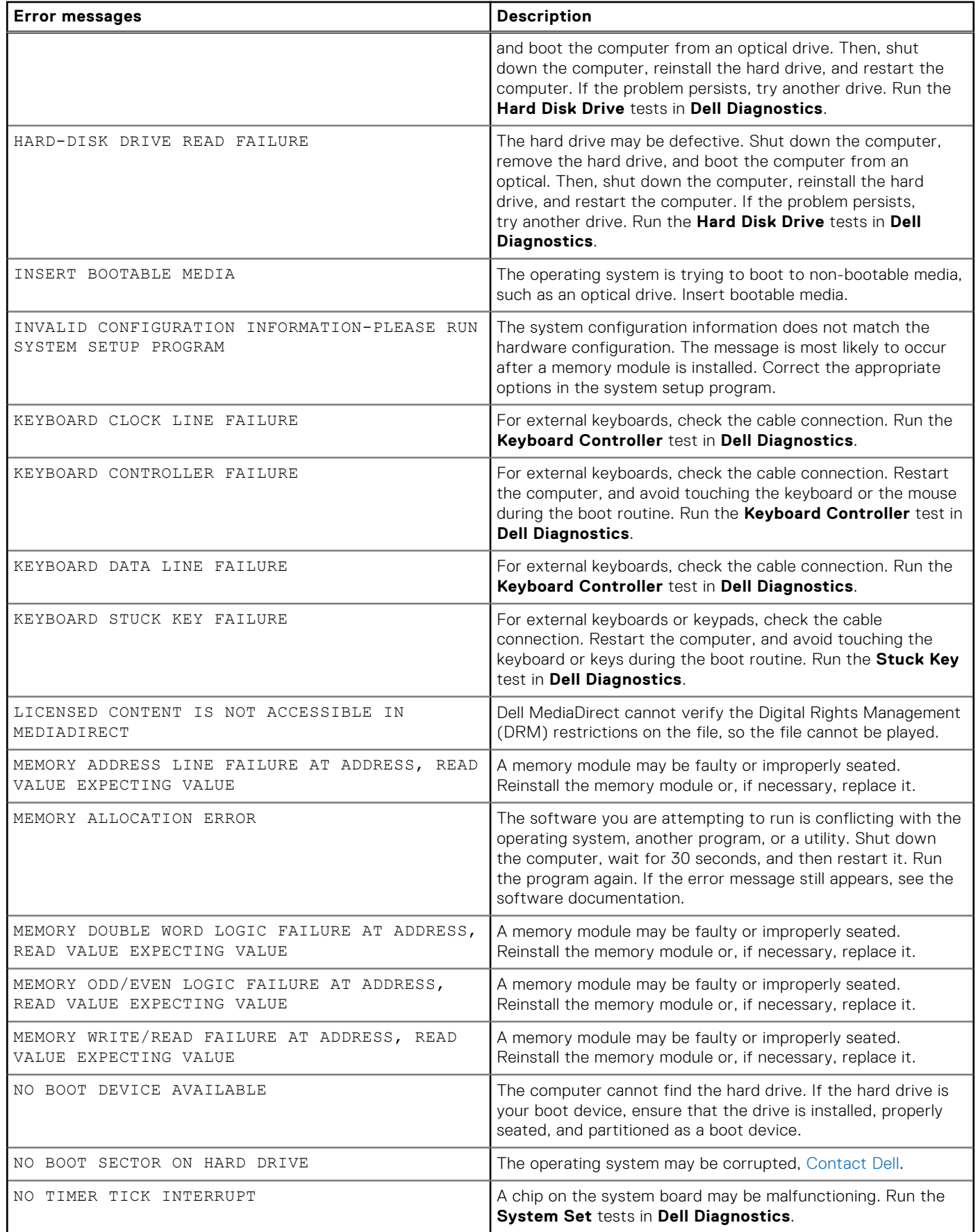

### <span id="page-33-0"></span>**Table 3. Diagnostic error messages (continued)**

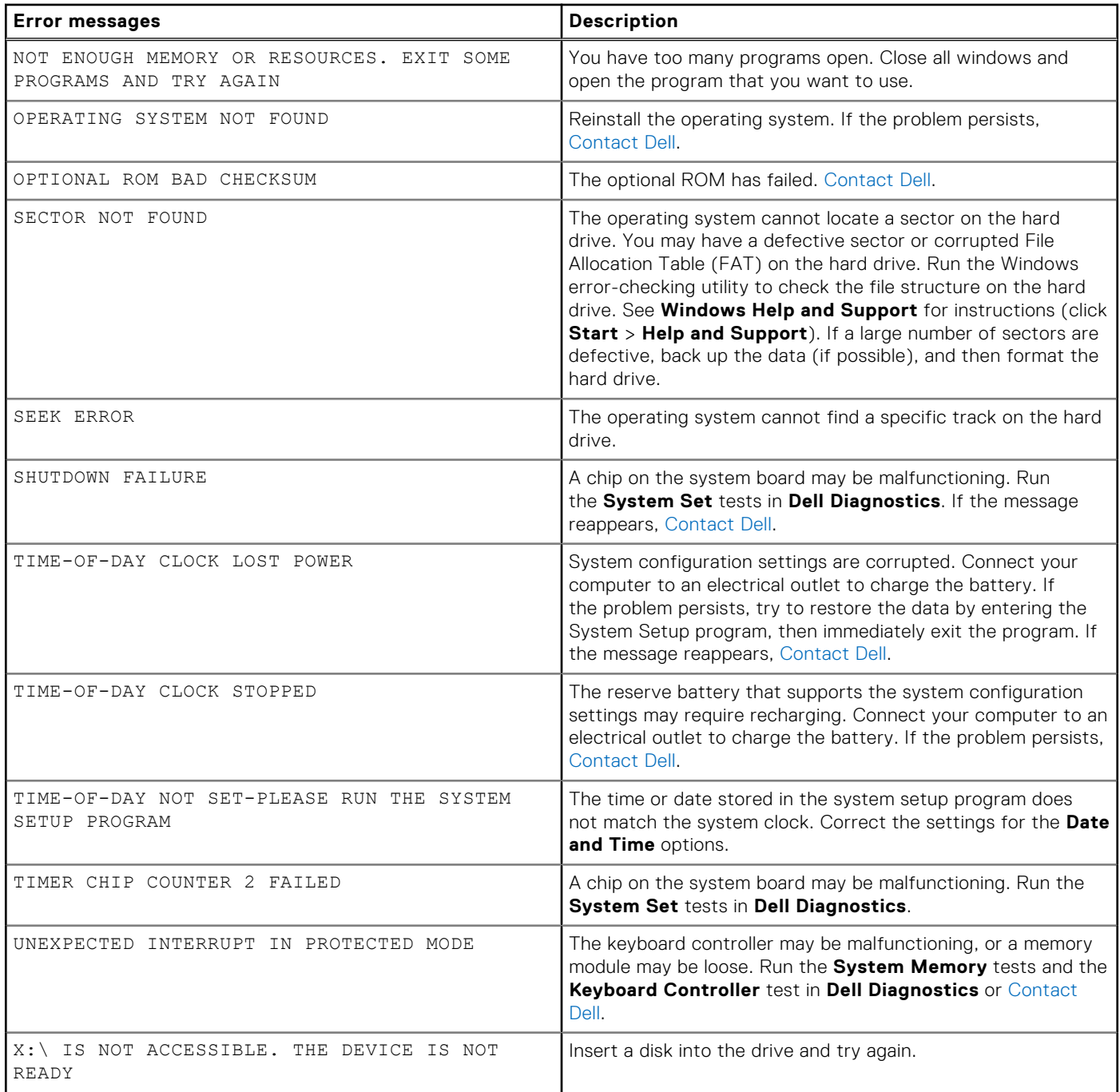

### **System error messages**

### **Table 4. System error messages**

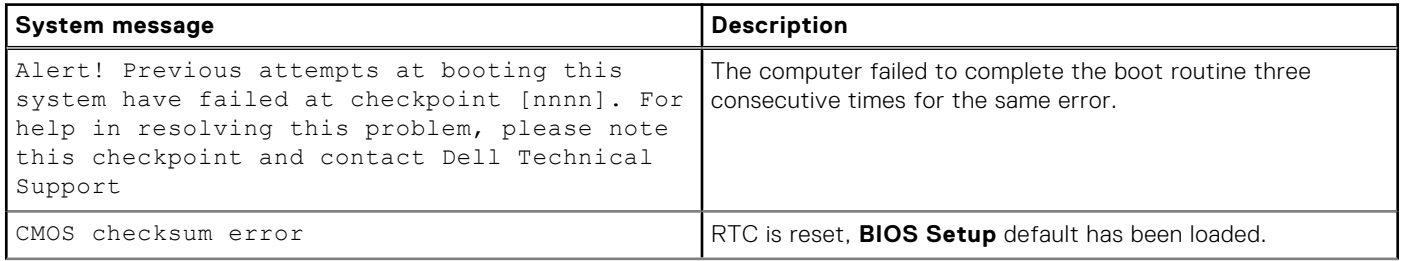

### **Table 4. System error messages (continued)**

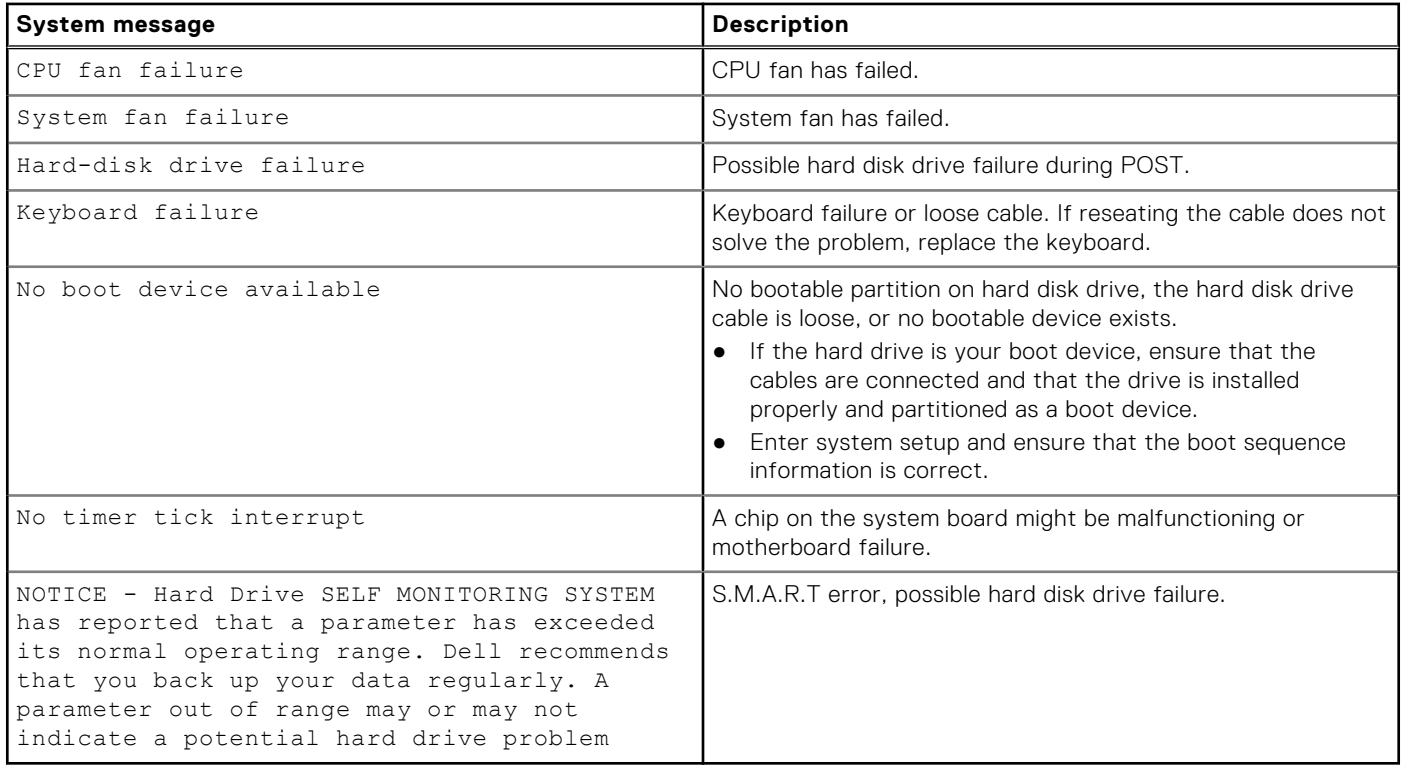

# **4**

# **System Setup**

<span id="page-35-0"></span>System Setup enables you to manage your computer hardware and specify BIOS level options. From the System Setup, you can: ● Change the NVRAM settings after you add or remove hardware

- View the system hardware configuration
- Enable or disable integrated devices
- Set performance and power management thresholds
- Manage your computer security

#### **Topics:**

- **Boot Sequence**
- Navigation keys
- [System Setup overview](#page-36-0)
- [Accessing System Setup](#page-36-0)
- [System Setup options](#page-36-0)
- [Updating the BIOS](#page-43-0)
- [System and setup password](#page-43-0)

# **Boot Sequence**

Boot Sequence allows you to bypass the System Setup-defined boot device order and boot directly to a specific device (for example: optical drive or hard drive). During the Power-on Self Test (POST), when the Dell logo appears, you can:

- Access System Setup by pressing F2 key
- Bring up the one-time boot menu by pressing F12 key

The one-time boot menu displays the devices that you can boot from including the diagnostic option. The boot menu options are:

- Removable Drive (if available)
- **STXXXX Drive**

**NOTE:** XXX denotes the SATA drive number.

- **Optical Drive**
- Diagnostics

**NOTE:** Choosing **Diagnostics**, will display the **ePSA diagnostics** screen.

The boot sequence screen also displays the option to access the System Setup screen.

# **Navigation keys**

The following table displays the system setup navigation keys.

**NOTE:** For most of the System Setup options, changes that you make are recorded but do not take effect until you restart the system.

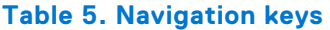

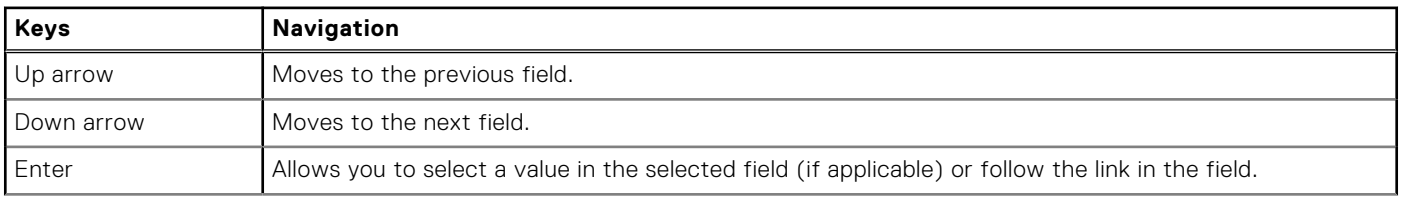

### <span id="page-36-0"></span>**Table 5. Navigation keys (continued)**

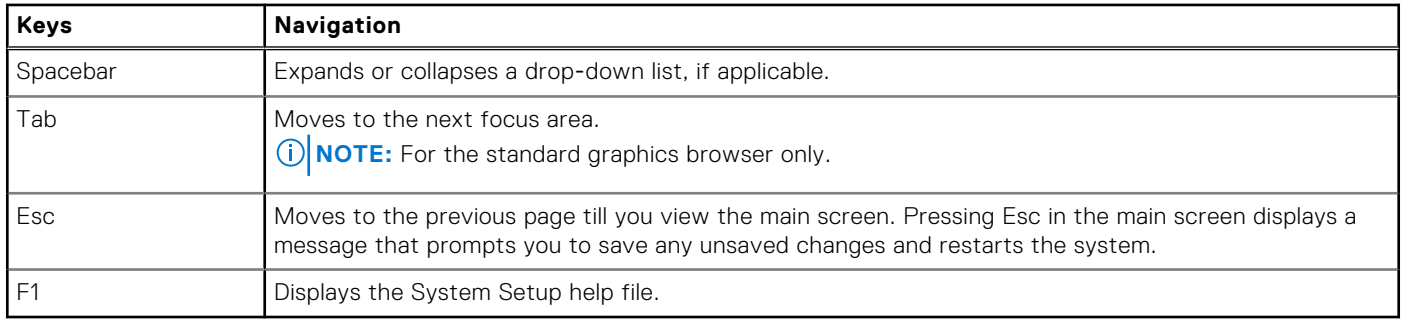

### **System Setup overview**

System Setup allows you to:

- Change the system configuration information after you add, change, or remove any hardware in your computer.
- Set or change a user-selectable option such as the user password.
- Read the current amount of memory or set the type of hard drive installed.

Before you use System Setup, it is recommended that you write down the System Setup screen information for future reference.

**CAUTION: Unless you are an expert computer user, do not change the settings for this program. Certain changes can cause your computer to work incorrectly.**

# **Accessing System Setup**

#### **Steps**

- 1. Turn on (or restart) your computer.
- 2. After the white Dell logo appears, press F2 immediately.

The System Setup page is displayed.

**NOTE:** If you wait too long and the operating system logo appears, wait until you see the desktop. Then, shut down or restart your computer and try again.

**NOTE:** After the Dell logo appears, you can also press F12 and then select **BIOS setup**.

## **System Setup options**

**NOTE:** Depending on the computer and its installed devices, the items listed in this section may or may not appear.

#### **Table 6. General**

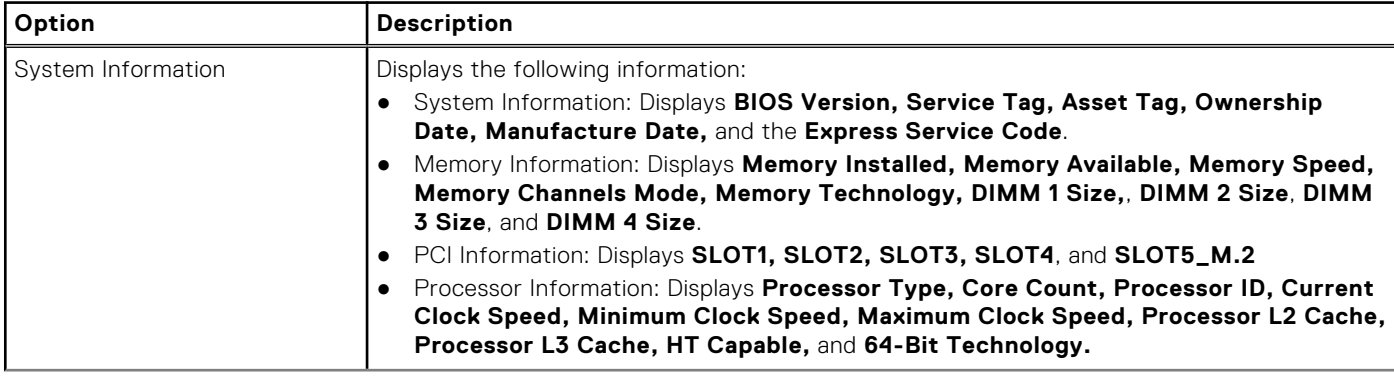

### **Table 6. General (continued)**

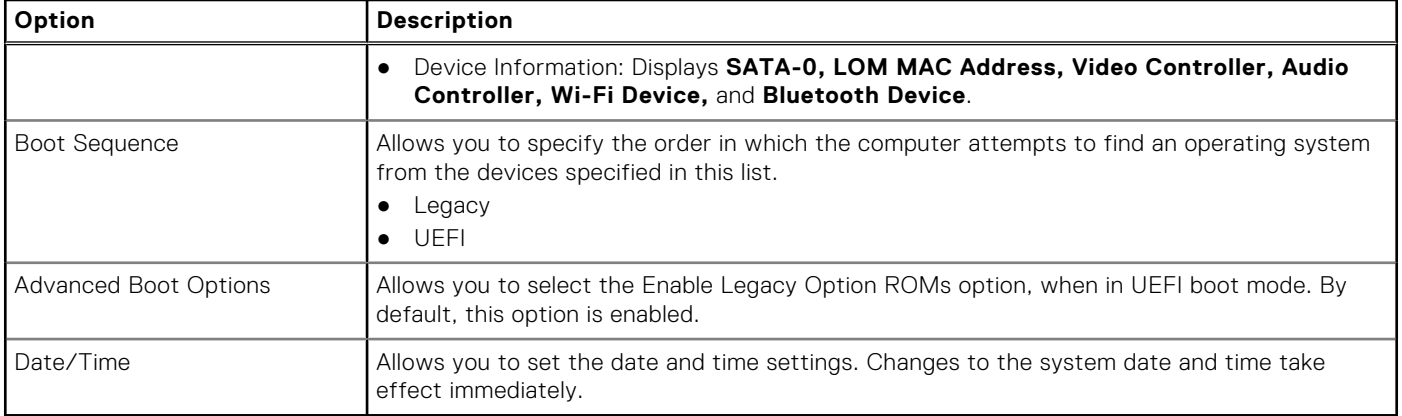

### **Table 7. System configuration**

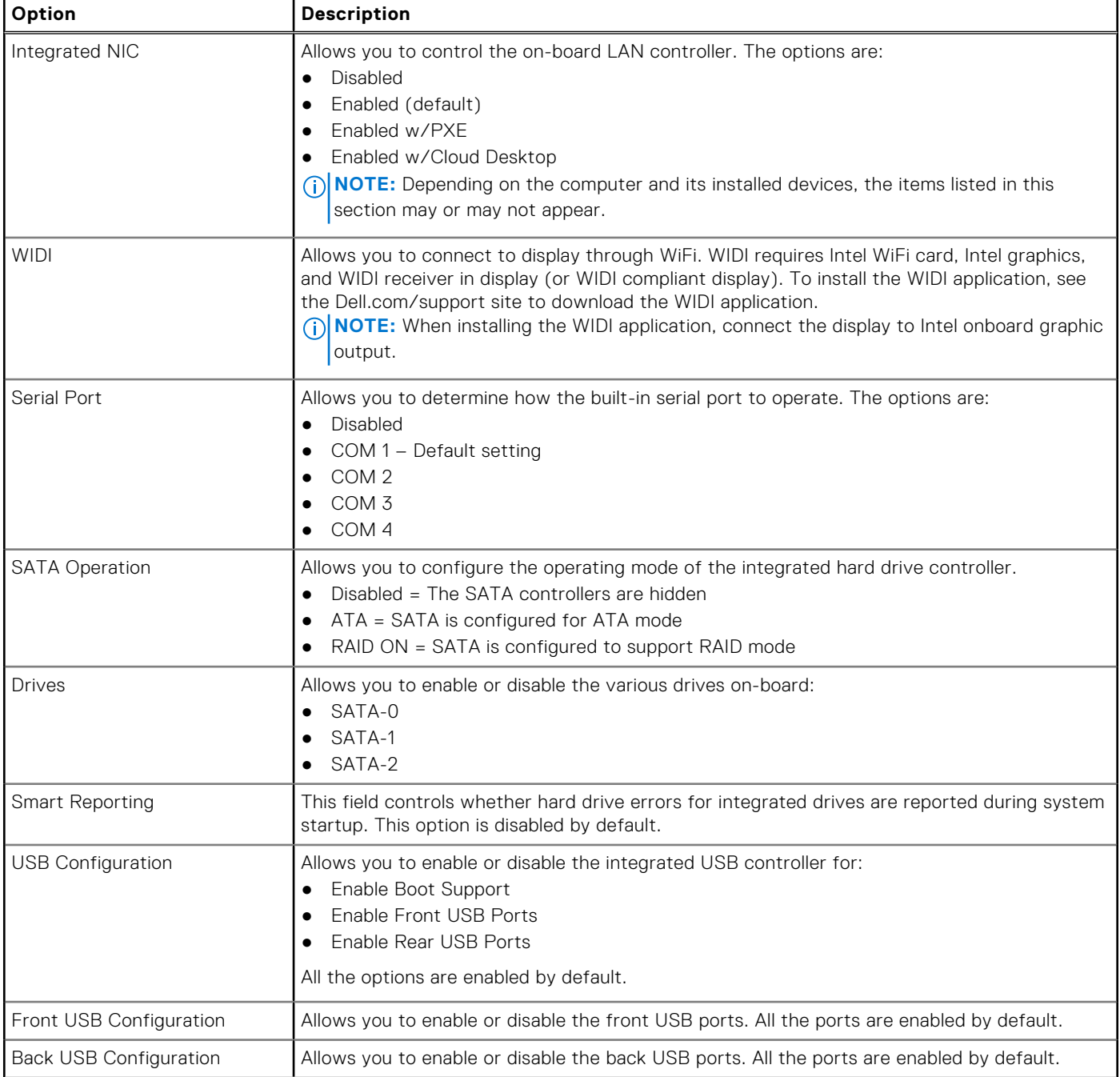

### **Table 7. System configuration (continued)**

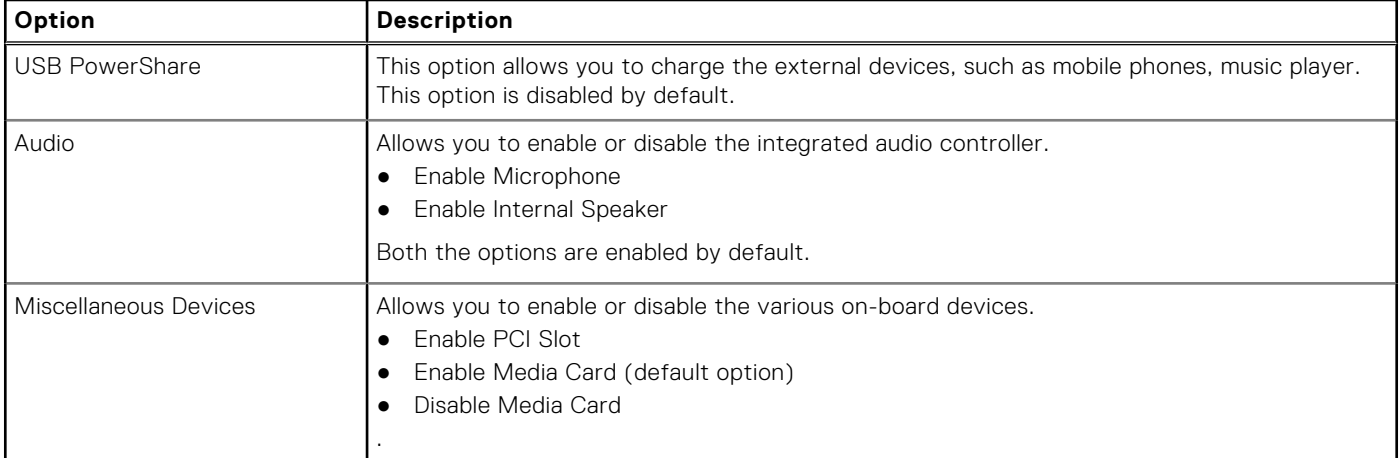

### **Table 8. Video**

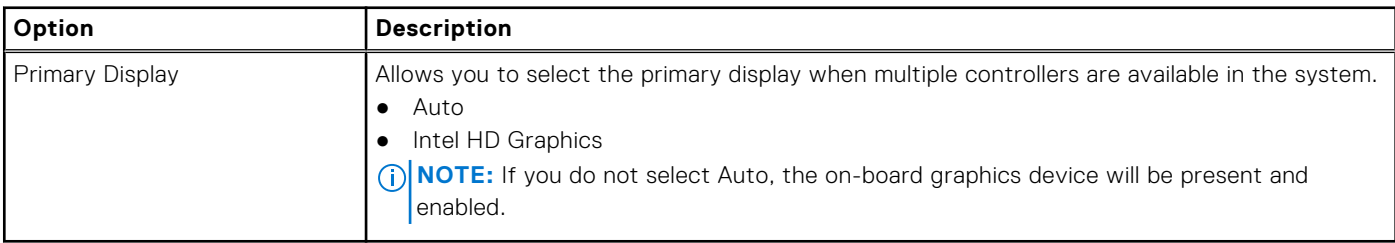

### **Table 9. Security**

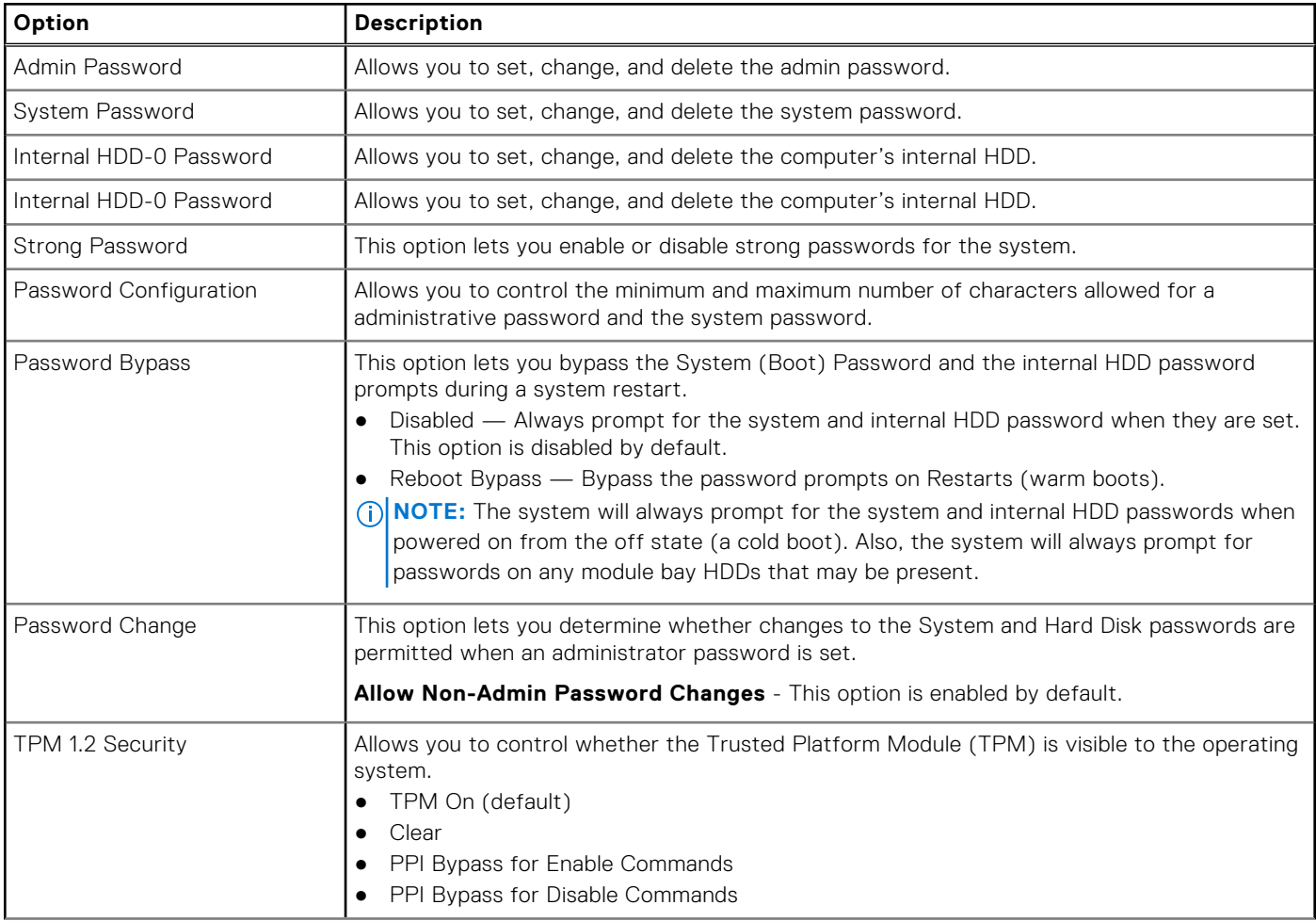

### **Table 9. Security (continued)**

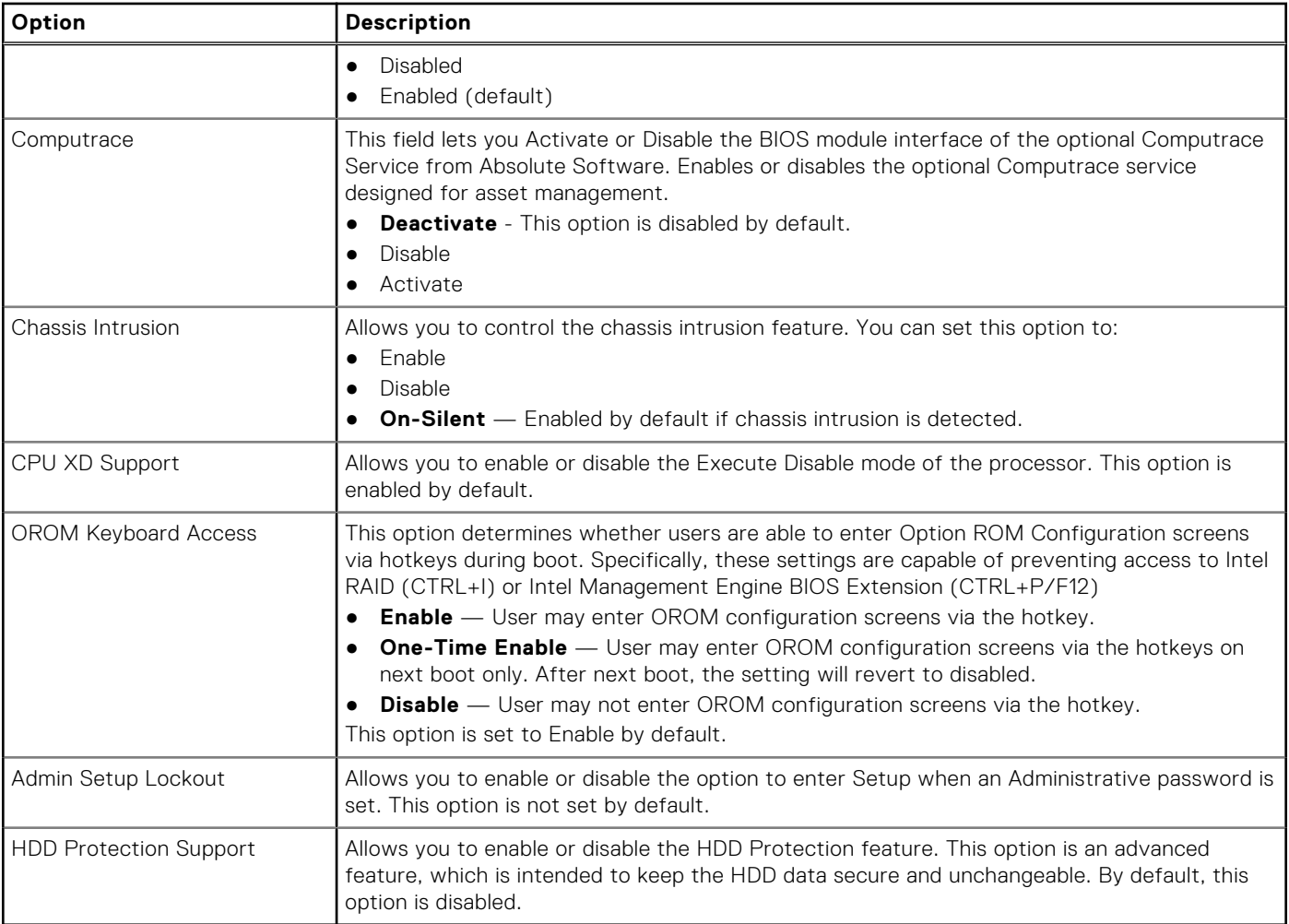

### **Table 10. Secure boot**

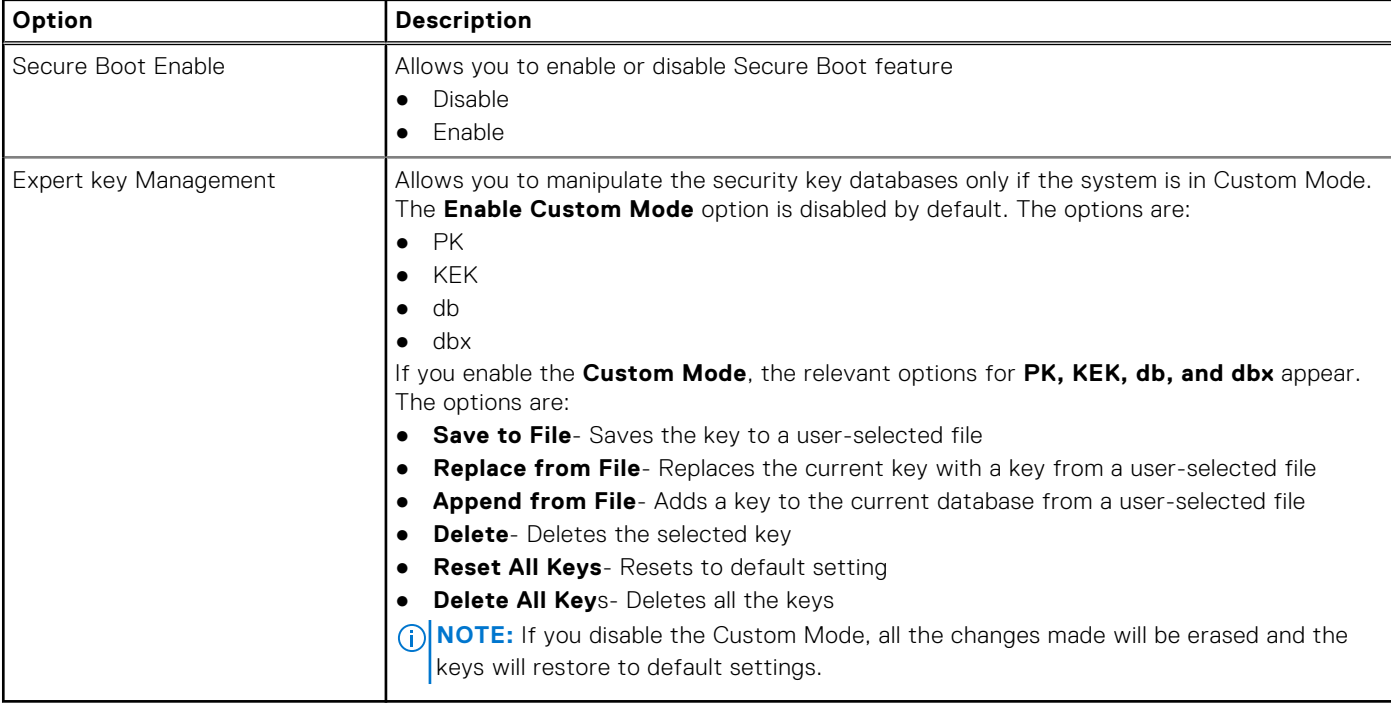

### **Table 11. Intel software guard extensions**

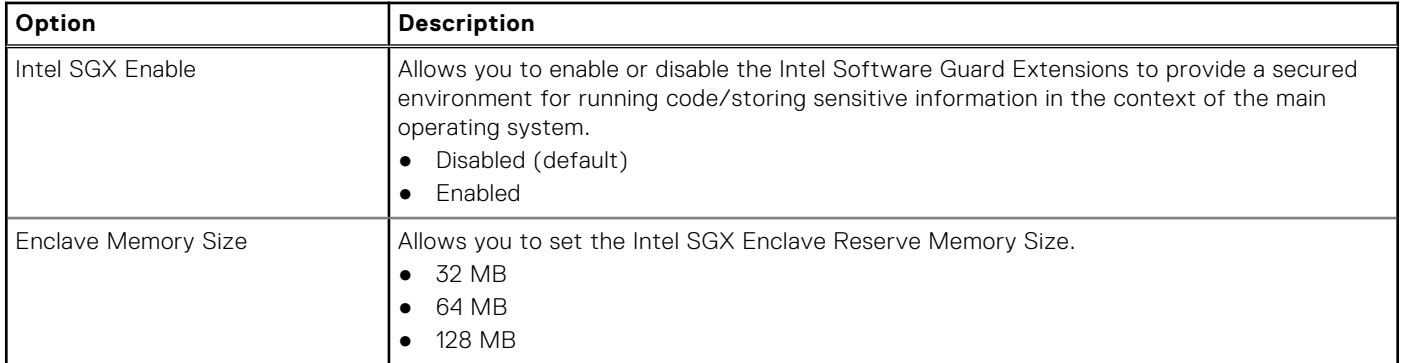

### **Table 12. Performance**

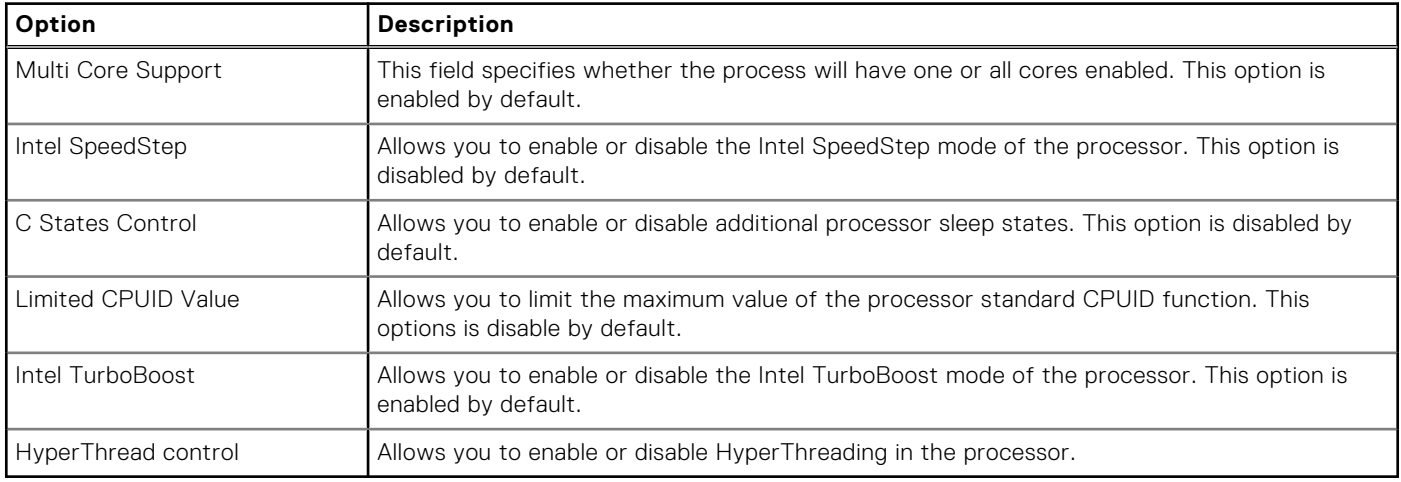

### **Table 13. Power management**

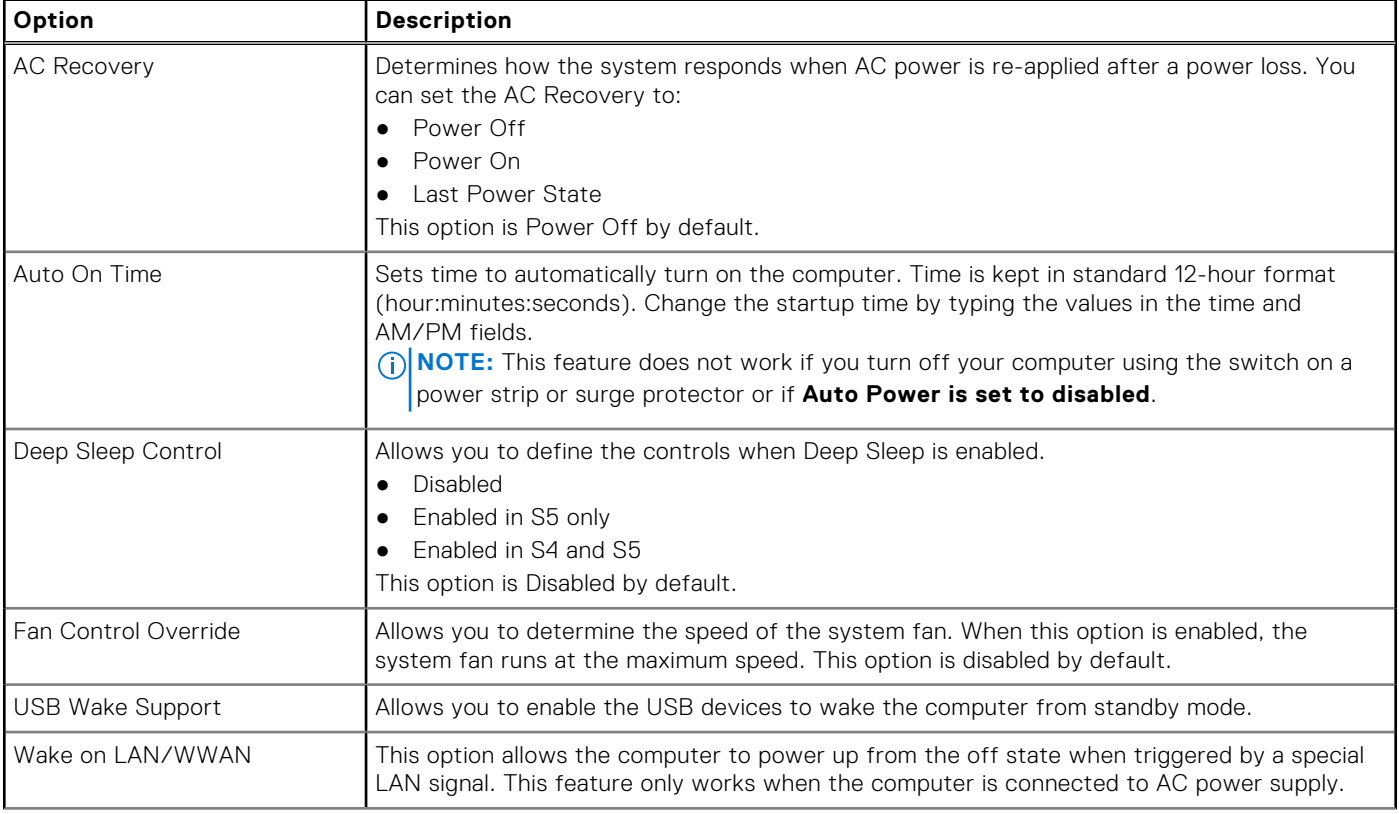

### **Table 13. Power management (continued)**

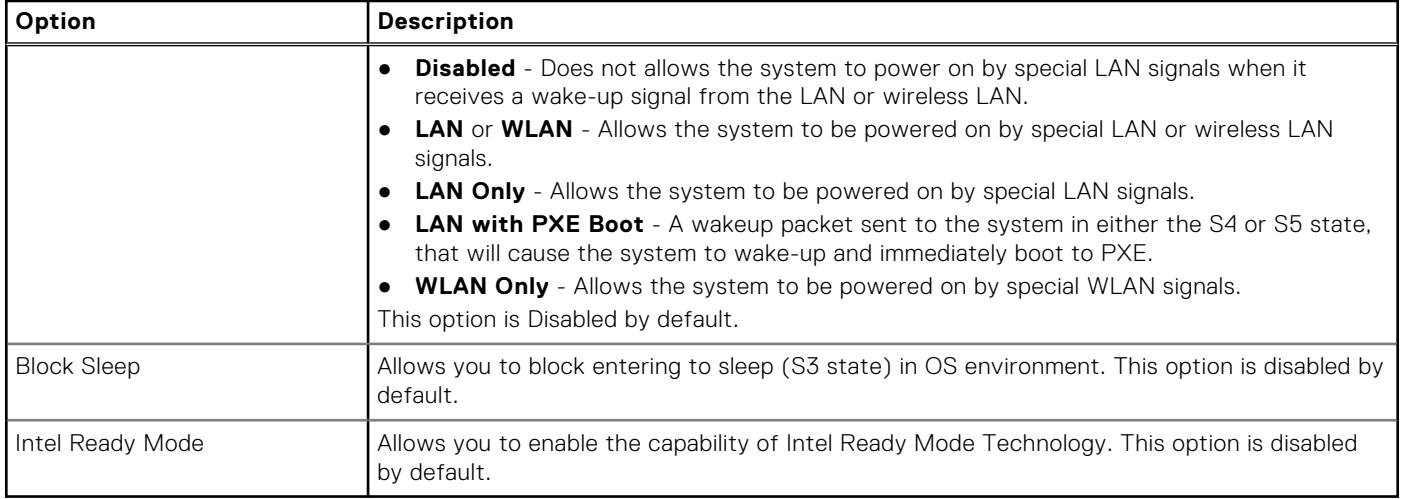

### **Table 14. POST behavior**

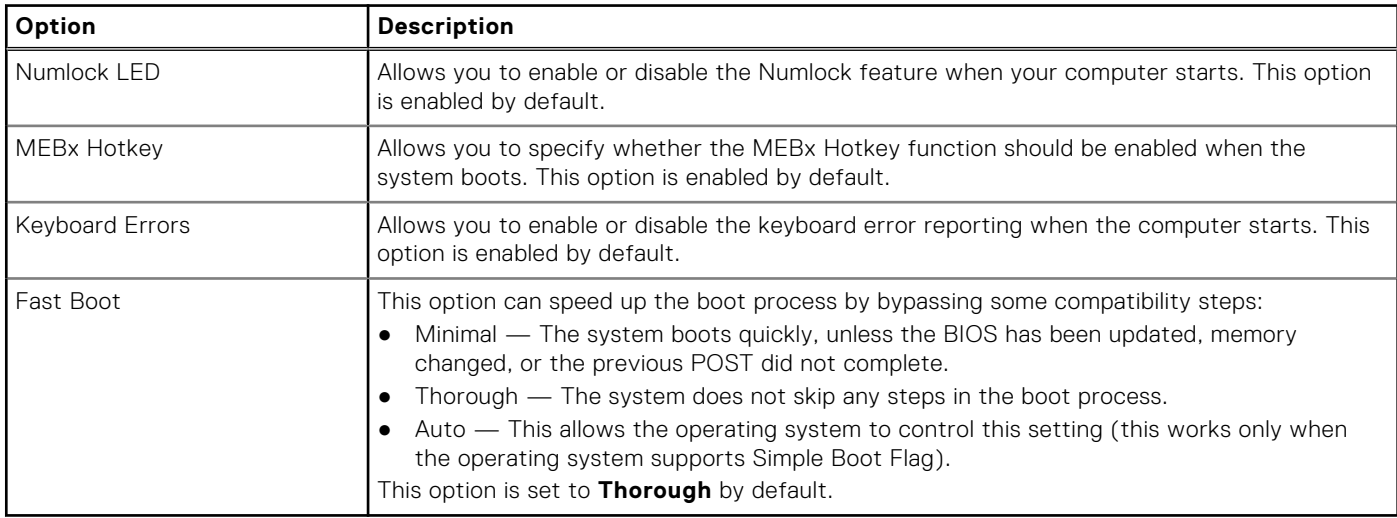

### **Table 15. Virtualization support**

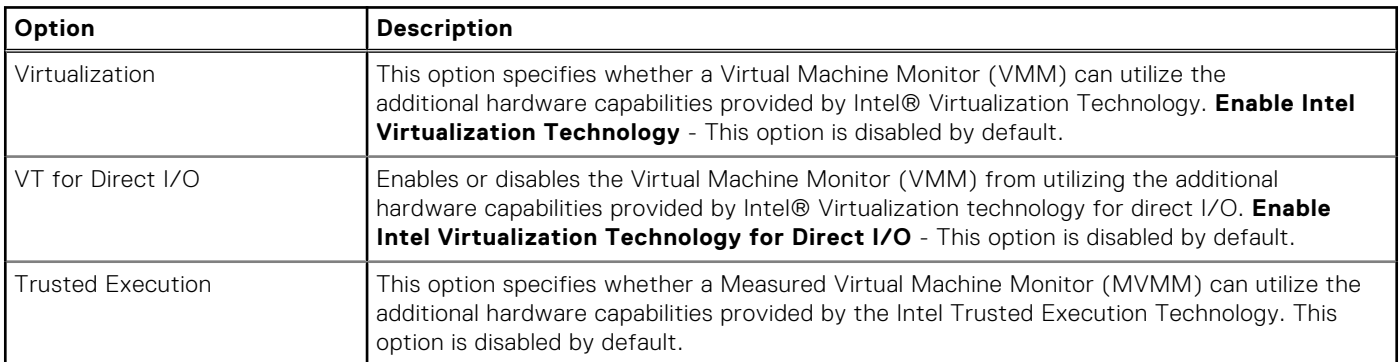

### **Table 16. Maintenance**

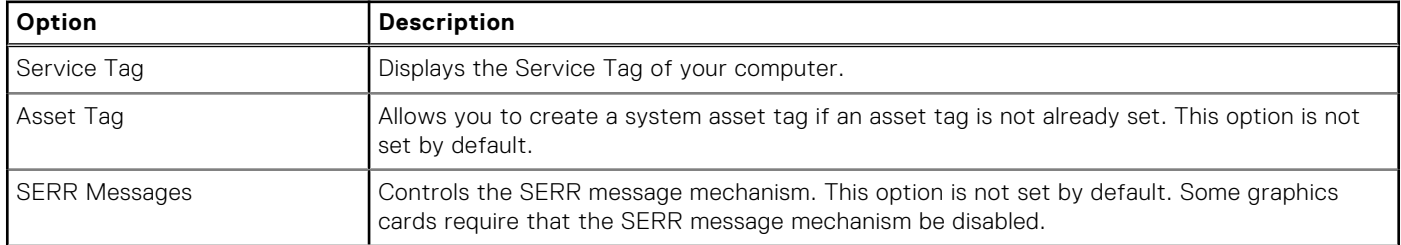

### **Table 16. Maintenance (continued)**

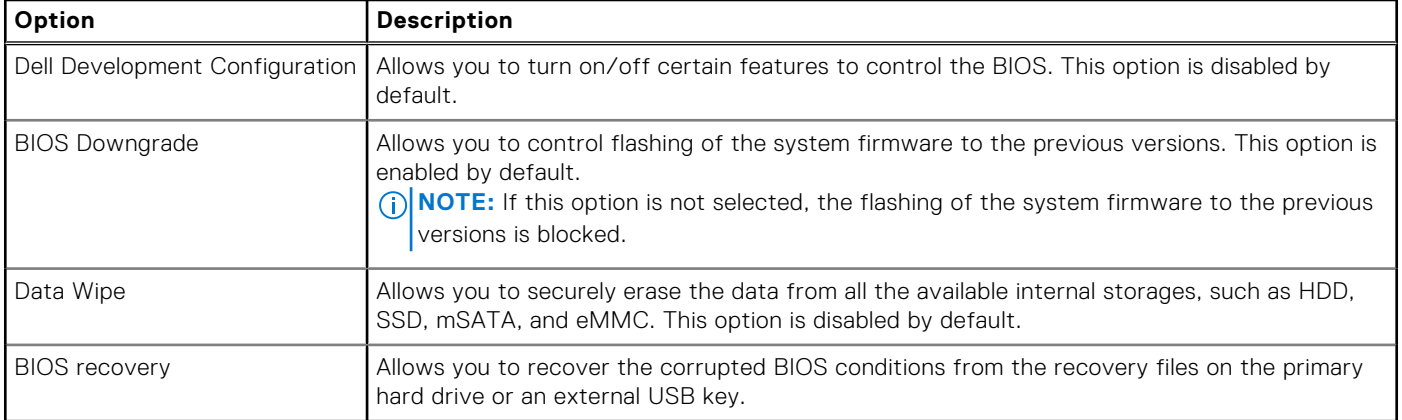

### **Table 17. Cloud desktop**

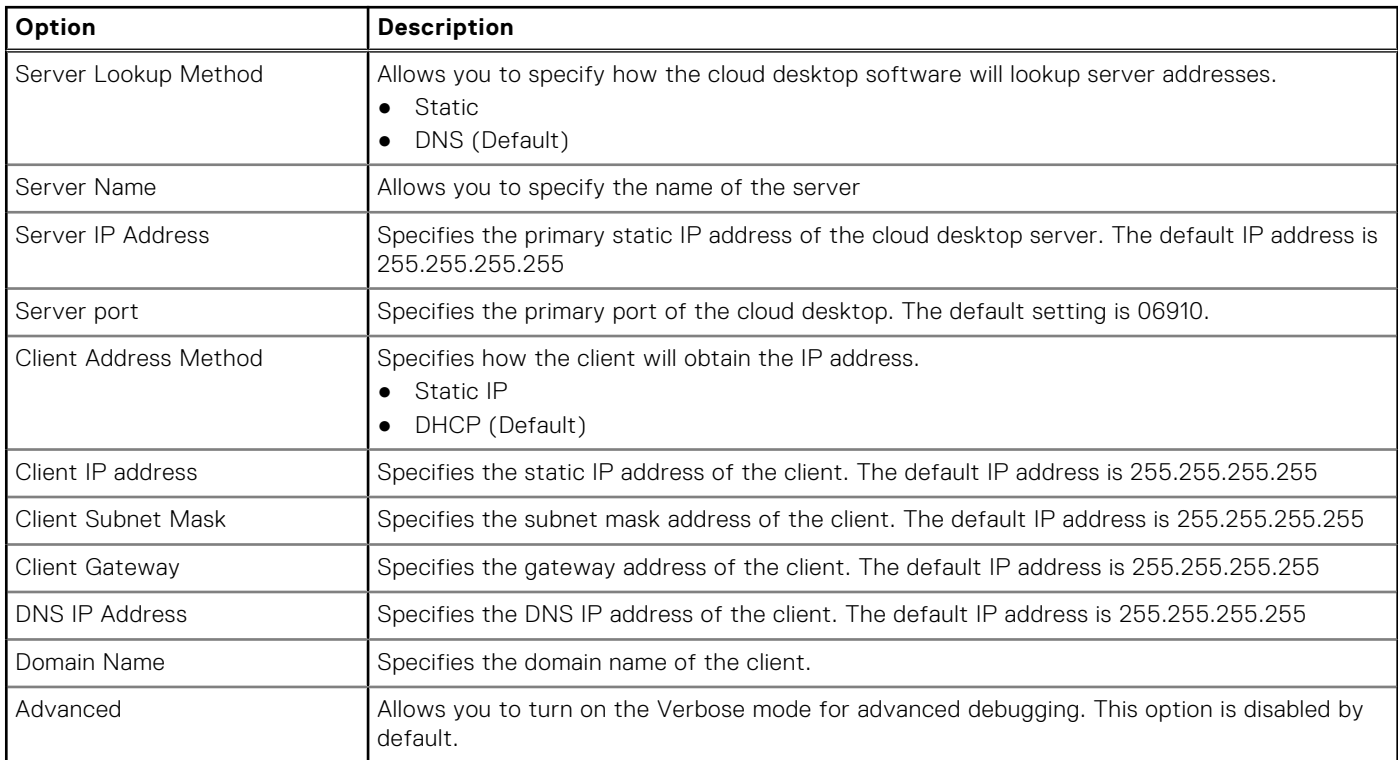

### **Table 18. System logs**

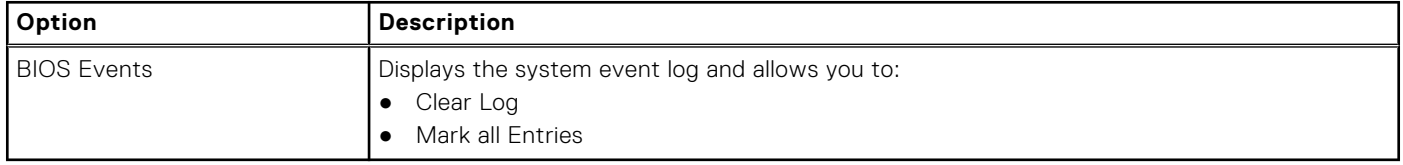

### **Table 19. Advanced configurations**

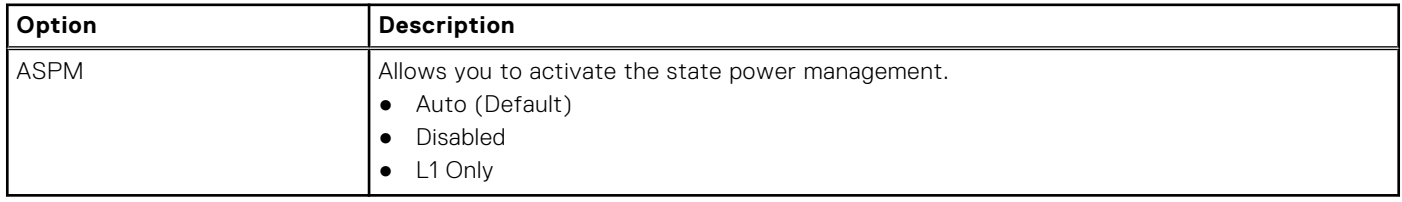

# <span id="page-43-0"></span>**Updating the BIOS**

#### **Prerequisites**

It is recommended to update your BIOS (System Setup), on replacing the system board or if an update is available. For laptops, ensure that your computer battery is fully charged and connected to a power outlet

### **Steps**

- 1. Restart the computer.
- 2. Go to **Dell.com/support**.
- 3. Enter the **Service Tag** or **Express Service Code** and click **Submit**.

**NOTE:** To locate the Service Tag, click **Where is my Service Tag?**

**NOTE:** If you cannot find your Service Tag, click **Detect My Product**. Proceed with the instructions on screen.

- 4. If you are unable to locate or find the Service Tag, click the Product Category of your computer.
- 5. Choose the **Product Type** from the list.
- 6. Select your computer model and the **Product Support** page of your computer appears.
- 7. Click **Get drivers** and click **View All Drivers**. The Drivers and Downloads page opens.
- 8. On the Drivers and Downloads screen, under the **Operating System** drop-down list, select **BIOS**.
- 9. Identify the latest BIOS file and click **Download File**. You can also analyze which drivers need an update. To do this for your product, click **Analyze System for Updates** and follow the instructions on the screen.
- 10. Select your preferred download method in the **Please select your download method below** window, click **Download File**. The **File Download** window appears.
- 11. Click **Save** to save the file on your computer.
- 12. Click **Run** to install the updated BIOS settings on your computer.

Follow the instructions on the screen.

#### **Next steps**

**NOTE:** It is recommended not to update the BIOS version for more than 3 revisions. For example: If you want to update the BIOS from 1.0 to 7.0, then install version 4.0 first and then install version 7.0.

### **System and setup password**

You can create a system password and a setup password to secure your computer.

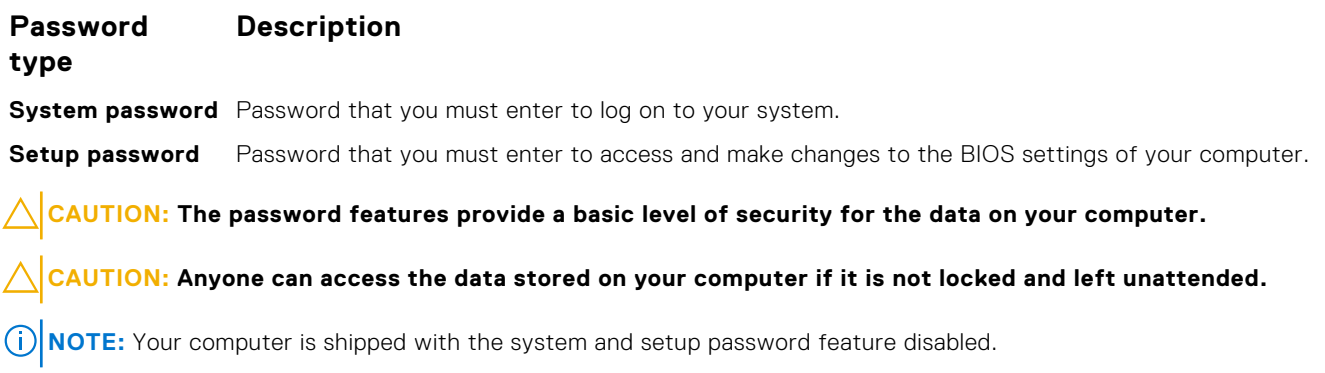

### <span id="page-44-0"></span>**Assigning a system password and setup password**

#### **Prerequisites**

You can assign a new **System Password** and/or **Setup Password** or change an existing **System Password** and/or **Setup Password** only when **Password Status** is **Unlocked**. If the Password Status is **Locked**, you cannot change the System Password.

**NOTE:** If the password jumper is disabled, the existing System Password and Setup Password are deleted and you need not provide the system password to log on to the computer.

#### **About this task**

To enter the system setup, press F2 immediately after a power-on or re-boot.

#### **Steps**

- 1. In the **System BIOS** or **System Setup** screen, select **System Security** and press Enter. The **System Security** screen appears.
- 2. In the **System Security** screen, verify that **Password Status** is **Unlocked**.
- 3. Select **System Password** , enter your system password, and press Enter or Tab.

Use the following guidelines to assign the system password:

- A password can have up to 32 characters.
- The password can contain the numbers 0 through 9.
- Only lower case letters are valid, upper case letters are not allowed.
- Only the following special characters are allowed: space,  $('')$ ,  $(+)$ ,  $(,)$ ,  $(-)$ ,  $(.)$ ,  $(')$ ,  $(')$ ,  $(')$ ,  $(')$ ,  $(')$ ,  $(')$ ,  $(')$ ,  $(')$ .

Re-enter the system password when prompted.

- 4. Type the system password that you entered earlier and click **OK**.
- 5. Select **Setup Password**, type your system password and press Enter or Tab. A message prompts you to re-type the setup password.
- 6. Type the setup password that you entered earlier and click **OK**.
- 7. Press Esc and a message prompts you to save the changes.
- 8. Press Y to save the changes. The computer reboots.

### **Deleting or changing an existing system and/or setup password**

#### **Prerequisites**

Ensure that the **Password Status** is Unlocked (in the System Setup) before attempting to delete or change the existing System and/or Setup password. You cannot delete or change an existing System or Setup password, if the **Password Status** is Locked.

#### **About this task**

To enter the System Setup, press F2 immediately after a power-on or reboot.

- 1. In the **System BIOS** or **System Setup** screen, select **System Security** and press Enter. The **System Security** screen is displayed.
- 2. In the **System Security** screen, verify that **Password Status** is **Unlocked**.
- 3. Select **System Password**, alter or delete the existing system password and press Enter or Tab.
- 4. Select **Setup Password**, alter or delete the existing setup password and press Enter or Tab.
	- **NOTE:** If you change the System and/or Setup password, re-enter the new password when promoted. If you delete the System and/or Setup password, confirm the deletion when promoted.
- 5. Press Esc and a message prompts you to save the changes.

**6.** Press Y to save the changes and exit from System Setup. The computer reboots.

# **Specifications**

<span id="page-46-0"></span>**NOTE:** Offerings may vary by region. For more information regarding the configuration of your computer in:

- Windows 10, click or tap **Start** > **Settings** > **System** > **About**.
- Windows 8.1 and Windows 8, click or tap **Start** > **PC Settings** > **PC and devices** > **PC Info**.
- **•** Windows 7, click Start **<sup>2</sup>**, right-click **My Computer**, and then select **Properties**.

### **Table 20. Processor**

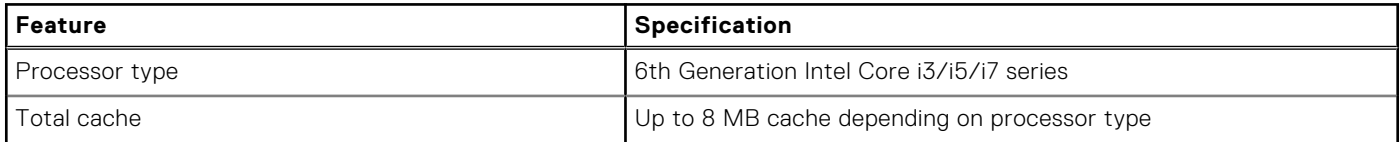

### **Table 21. Memory**

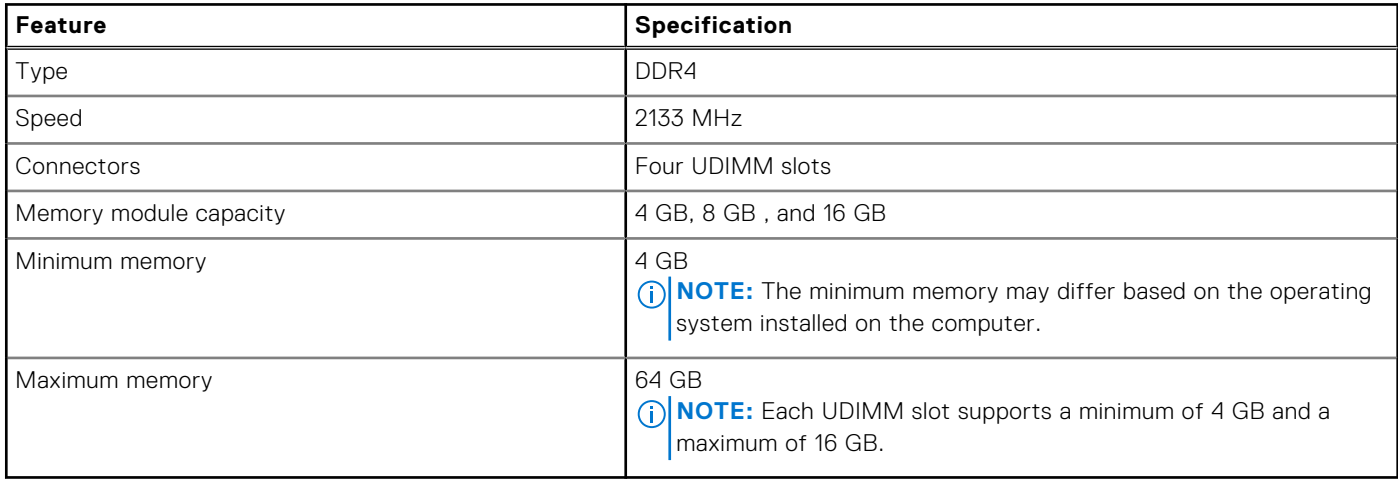

### **Table 22. Video**

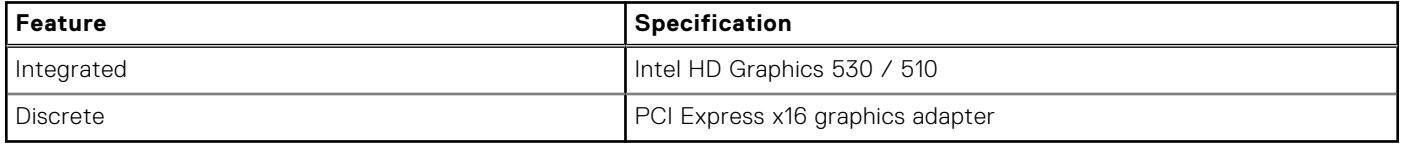

### **Table 23. Audio**

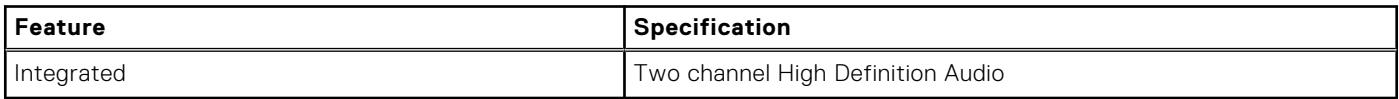

### **Table 24. Network**

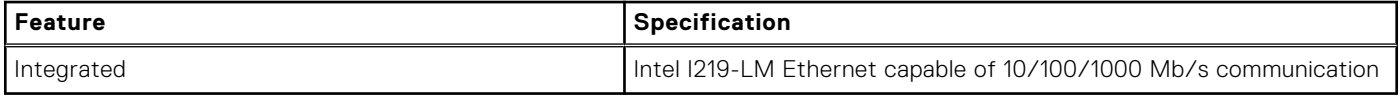

### **Table 25. System information**

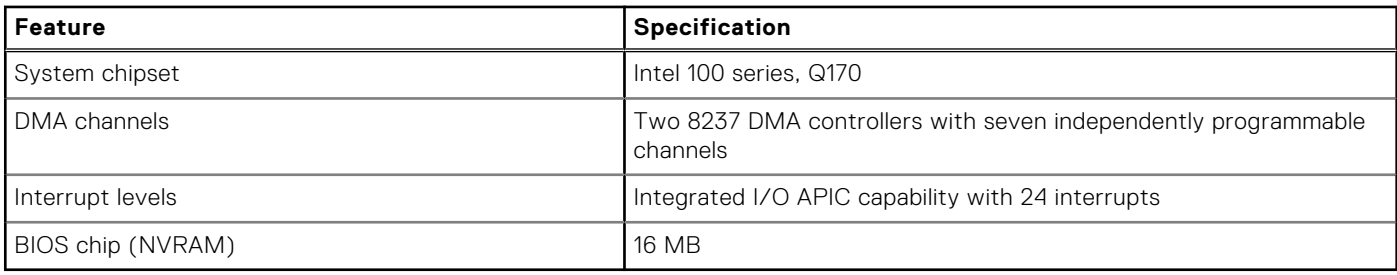

### **Table 26. Expansion bus**

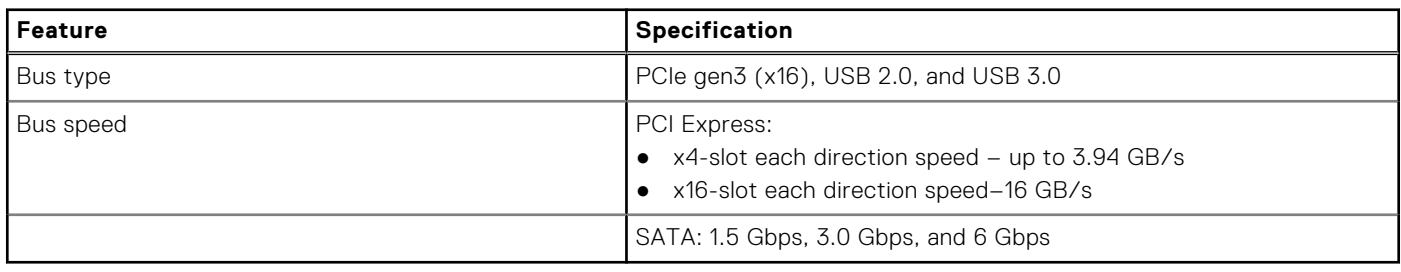

### **Table 27. Cards**

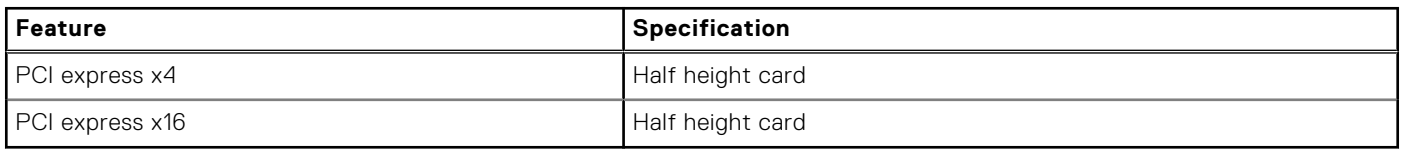

### **Table 28. Drives**

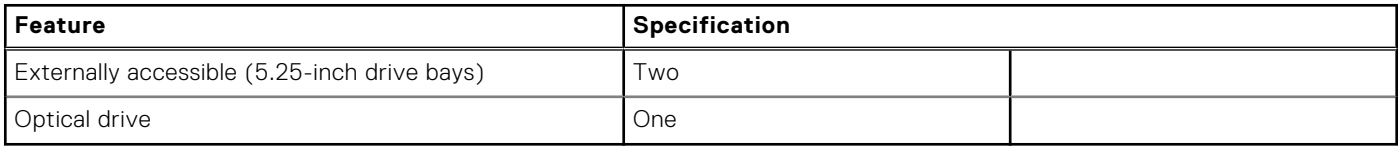

### **Table 29. External connectors**

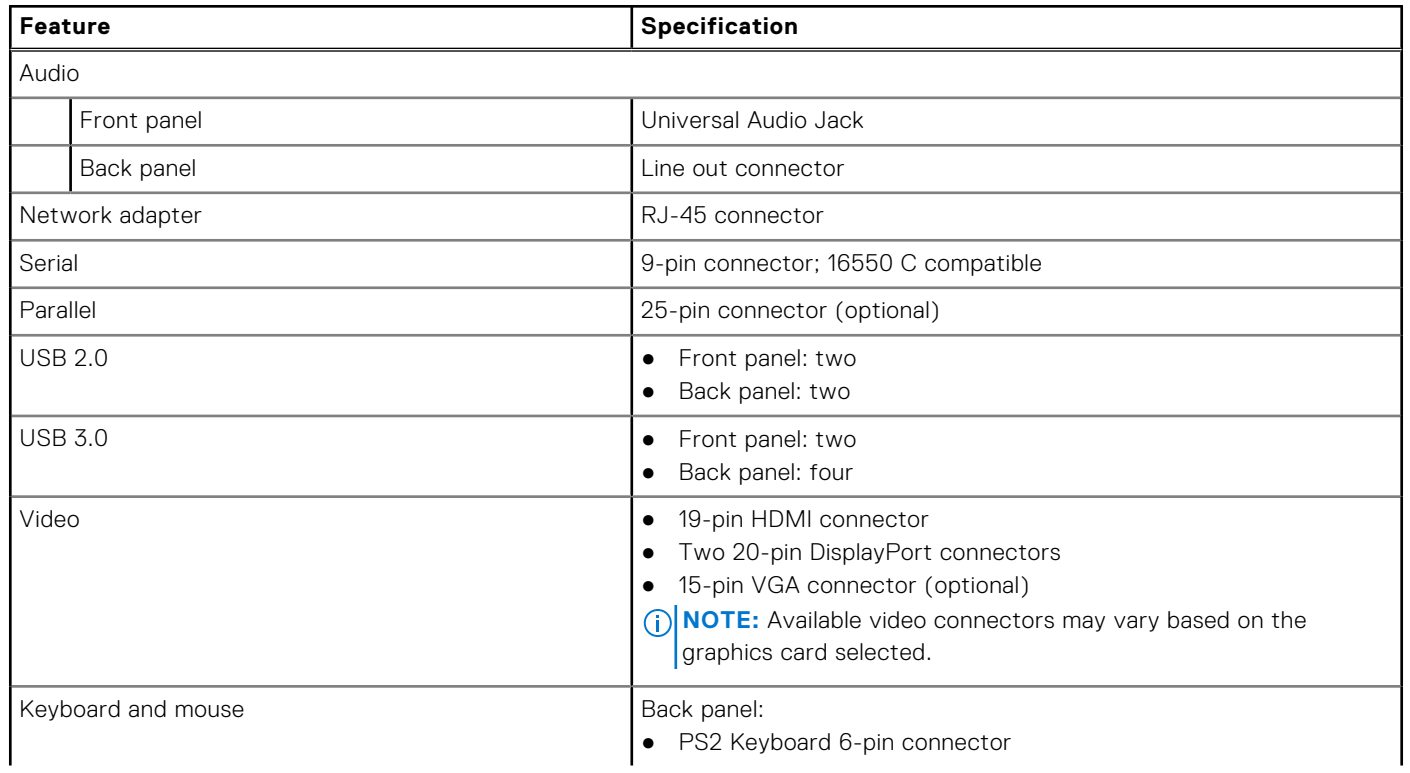

### **Table 29. External connectors (continued)**

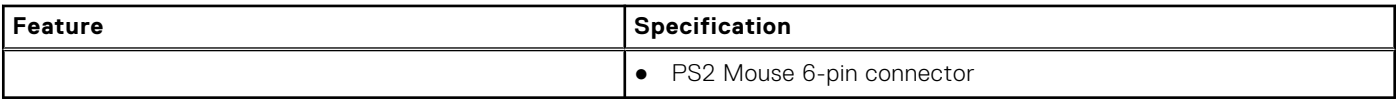

### **Table 30. Internal connectors**

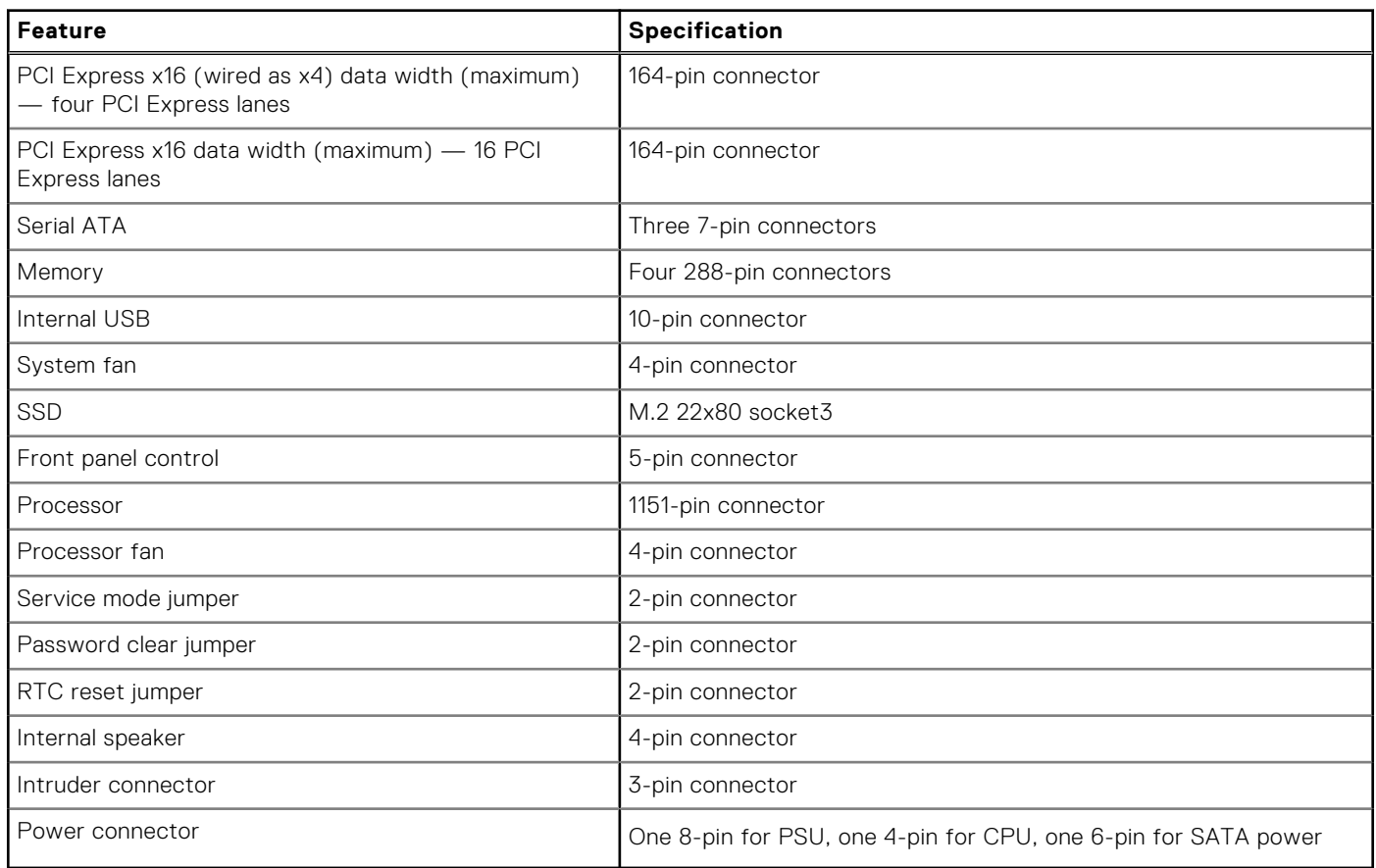

### **Table 31. Controls and lights**

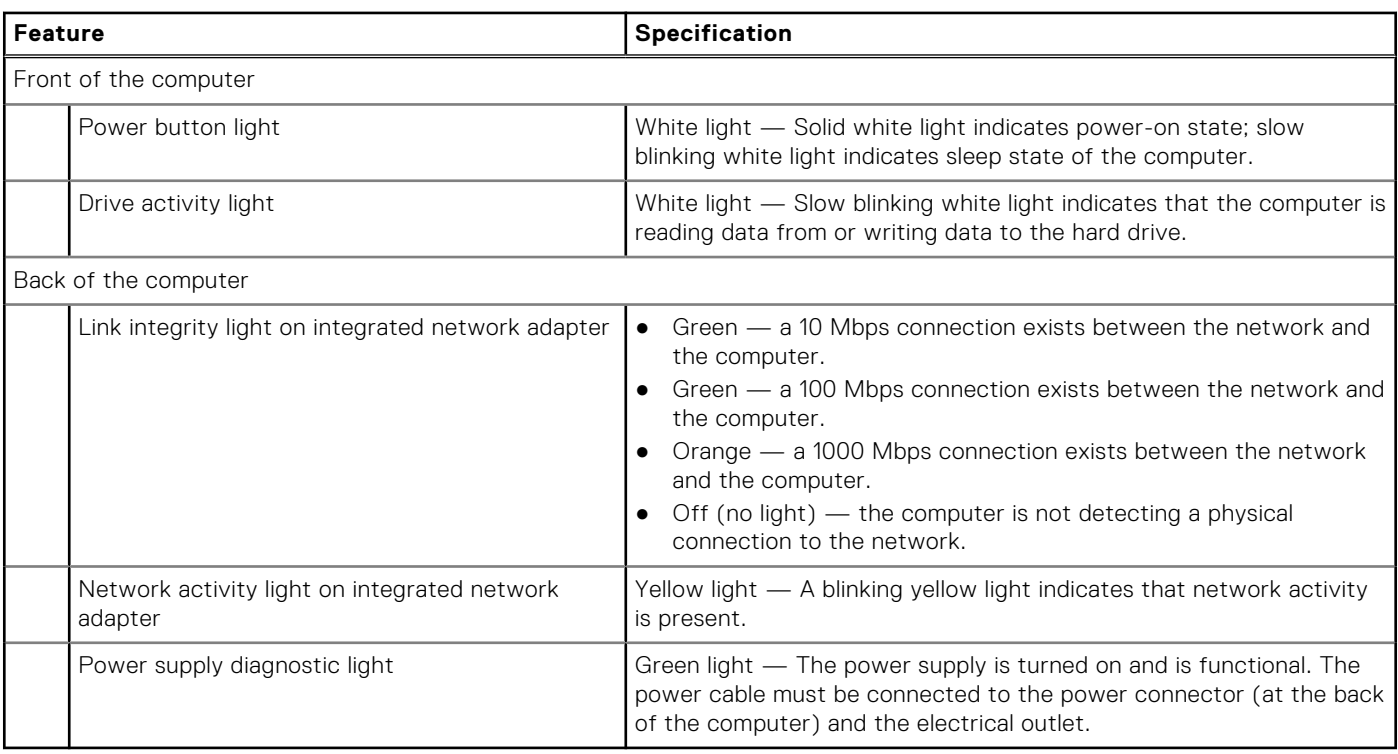

### **Table 32. Power**

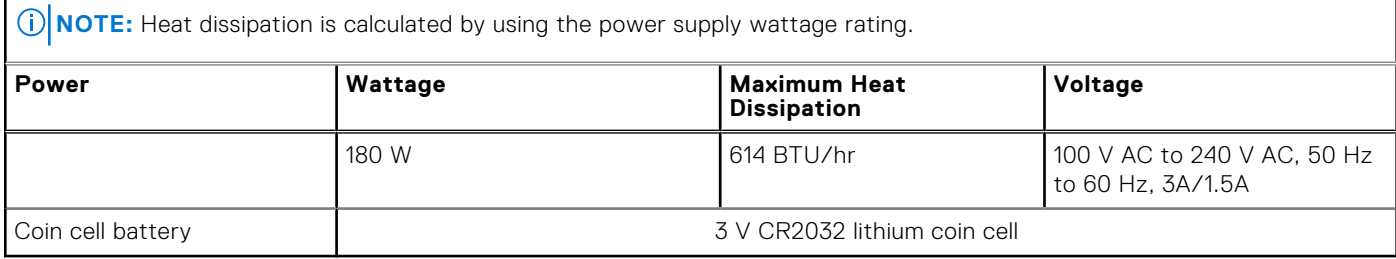

### **Table 33. Physical dimension**

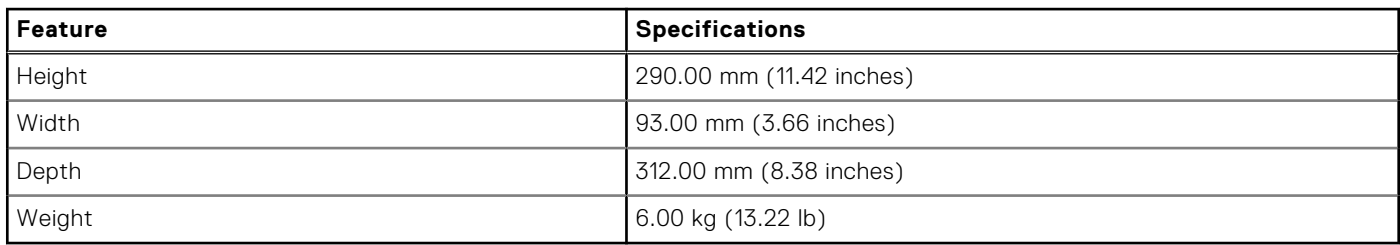

### **Table 34. Environmental**

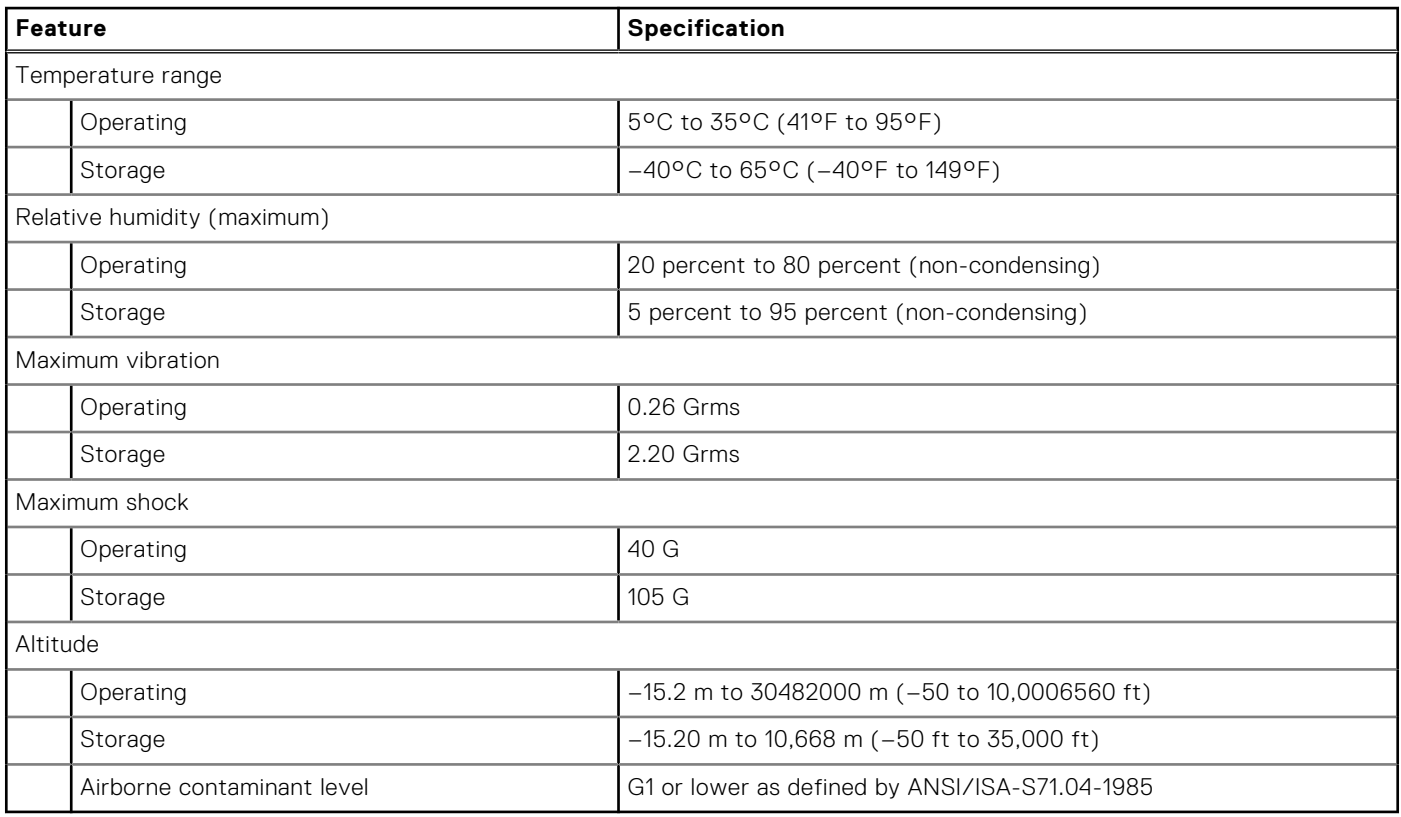

# **Contacting Dell**

### <span id="page-50-0"></span>**Prerequisites**

**NOTE:** If you do not have an active Internet connection, you can find contact information on your purchase invoice, packing slip, bill, or Dell product catalog.

#### **About this task**

Dell provides several online and telephone-based support and service options. Availability varies by country and product, and some services may not be available in your area. To contact Dell for sales, technical support, or customer service issues:

- 1. Go to **Dell.com/support.**
- 2. Select your support category.
- 3. Verify your country or region in the **Choose a Country/Region** drop-down list at the bottom of the page.
- 4. Select the appropriate service or support link based on your need.